# EEG 位置合わせマニュアル(fastscan 版)

Ver.2.4

2017/8/30

作成:CBI

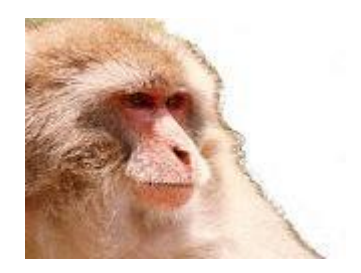

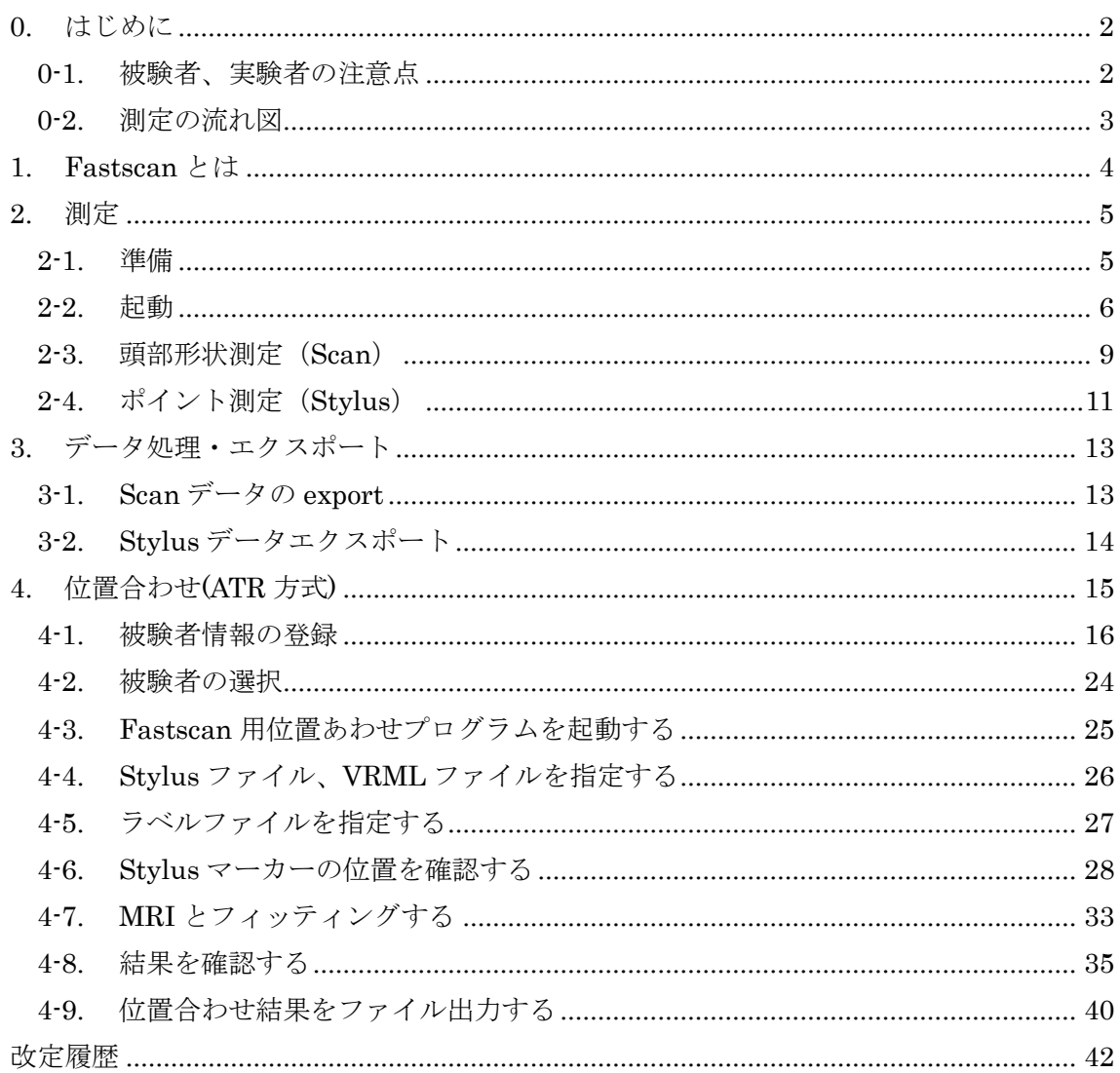

目次

### <span id="page-2-0"></span>0. はじめに

本マニュアルは脳波測定時の電極位置の測定法を記したもので、一般向け・初心者向け に書かれた簡易マニュアルです。

実験補助員やオペレータの補助が受けられない場合でも、安心して迅速に実験が準備で きるように用意したものです。

特殊用途や特殊な実験・解析を行う実験者は必ずしもこの指針に従う必要はありません。 適宜工夫して、測定・実験を行ってください。

(詳細な取り扱い方法は装置やソフトウェアのマニュアルをご参照下さい)

#### 0-1. 被験者、実験者の注意点

<span id="page-2-1"></span>センサーに悪影響を及ぼしますので、磁気測定の付近には金属類・磁性体・電気回路は持 ち込めません。実験者・被験者はあらかじめ時計・ネックレス・ベルト・携帯電話・補聴 器などは外して下さい。

<span id="page-3-0"></span>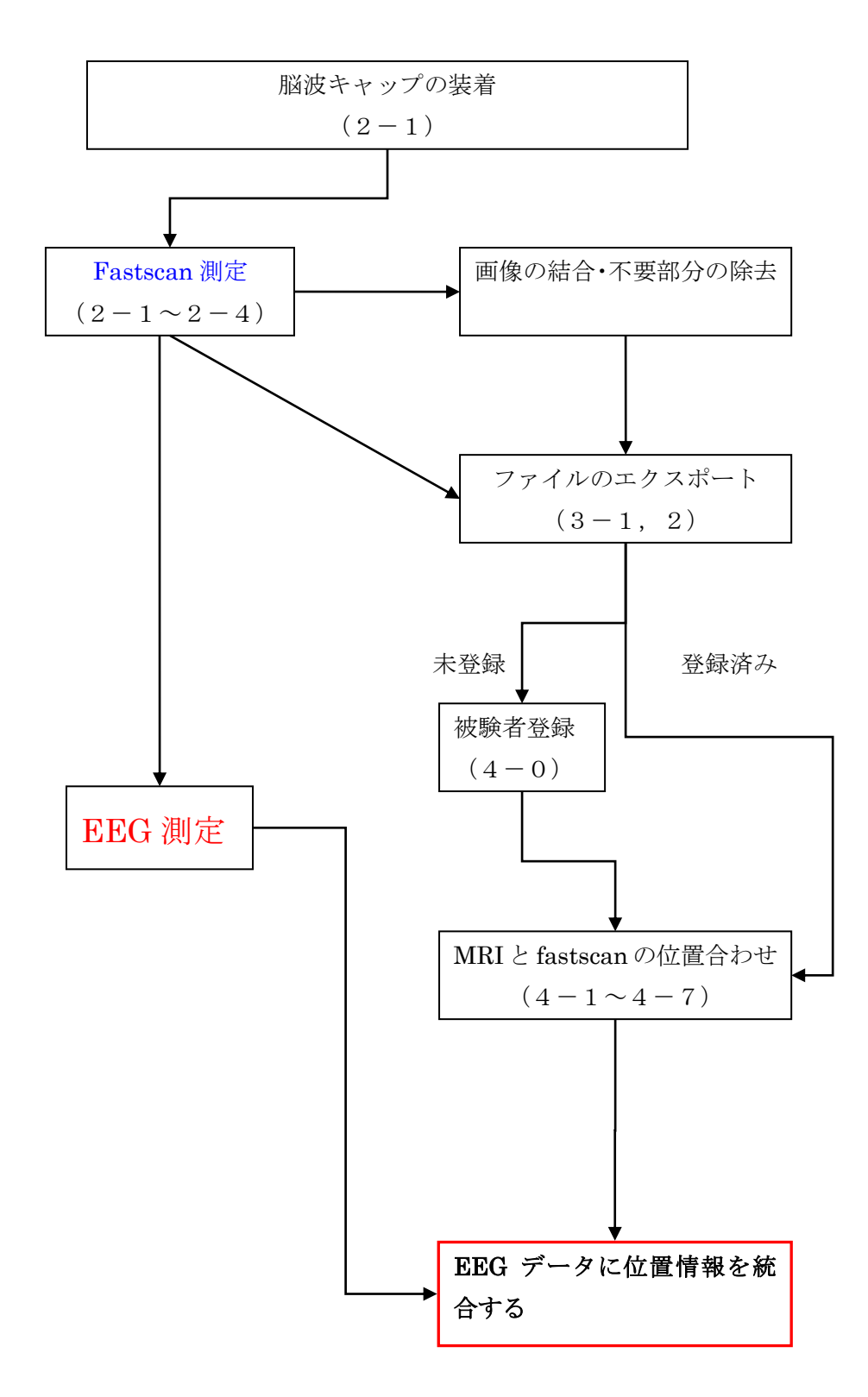

# <span id="page-4-0"></span>1. Fastscan とは

Fastscan(polhemus 社製)は、磁場センサとレーザースキャンを組み合わせた 3D 形状測 定器です。Fastscan によって顔面部形状を測定し、付属の Stylus によってマーカーポイン ト及び後頭部点形状を測定し、MRI・と MEG 情報をマッチングさせます。

ATR において使用しているものはトランスミッター改造型の特注品です。

本マニュアルは改造型の簡易マニュアルであり、MEG/MRI 位置合わせまで誰でもでき るように解説した簡易マニュアルです。

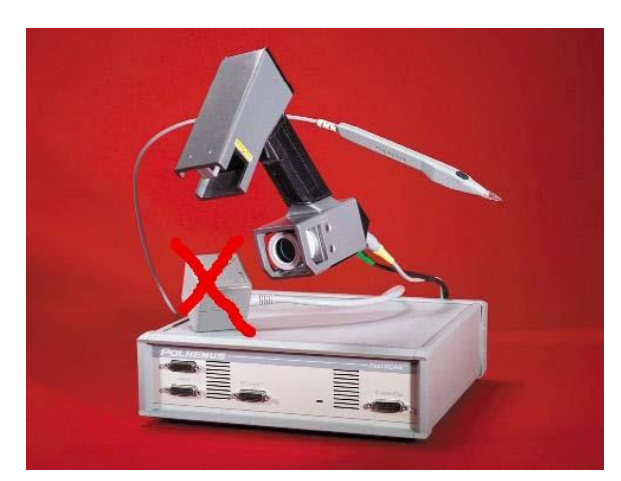

図―1fastscan セット

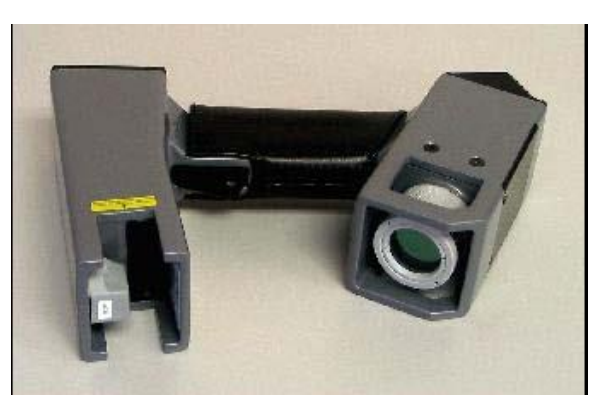

図–2 wand(スキャナー)

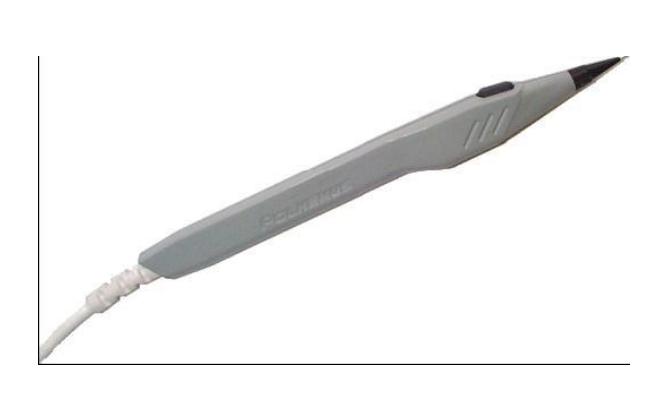

図―3 stylus(ペン型測定器)

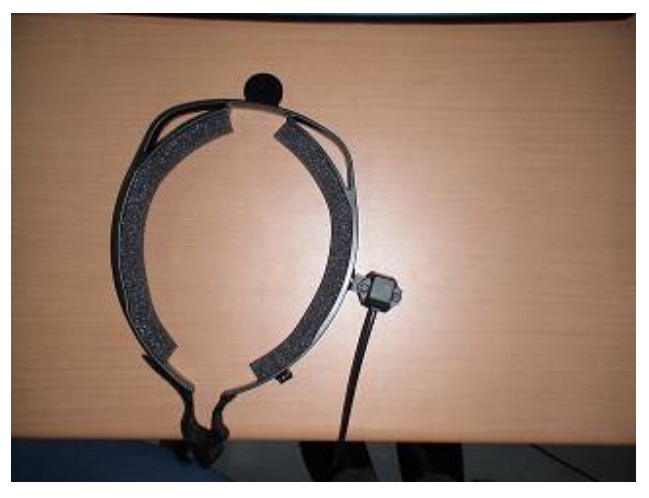

図―4 transmitter(磁場発生器)

Fastscan は本体+wand+stylus+transmitter で構成されています。

<span id="page-5-1"></span><span id="page-5-0"></span>2. 測定

2-1. 準備

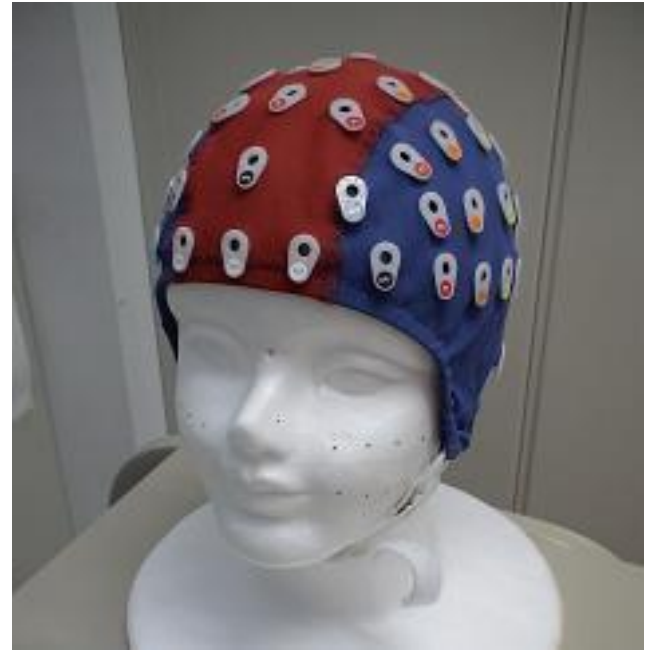

図 ― 5 キャップ装着

キャップ装着

頭のサイズ適合したサイズのキャップ を選ぶ。

電極位置を確認してしっかり被せる。 あご紐等をしっかり着け、キャップがず れないようにする。

位置測定後は EEG 測定終了までキャッ プはずれないように注意する。

### 2-2. 起動

<span id="page-6-0"></span>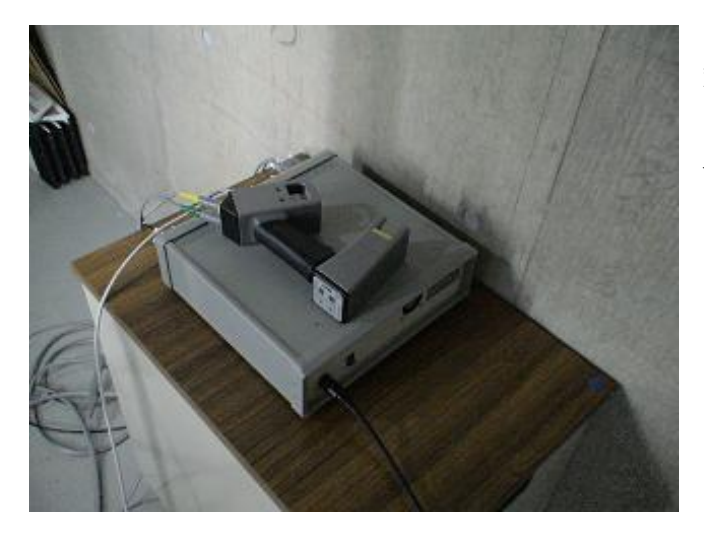

安定した台の上に fastscan 本体をセ ットして電源コード・USB コード・ wand・stylus・transmitter をしっか りと本体に差し込みます。

図-6 fastscan セット

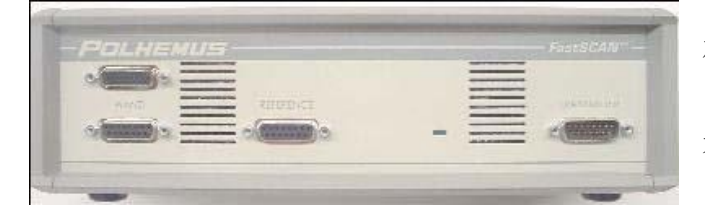

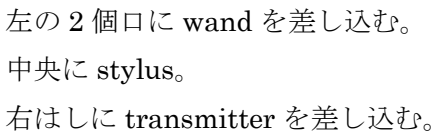

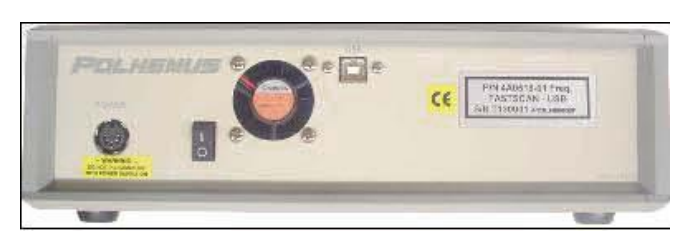

図-7 入出力コンセント

左端に電源。 中央上に USB。

左から二番目が電源スイッチ。

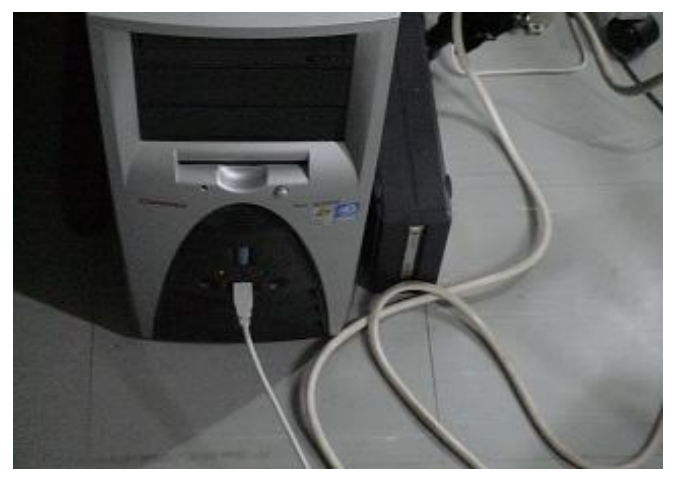

図-8 USB 接続

USB を PC に差し込む。 Fastscan の電源を入れる。

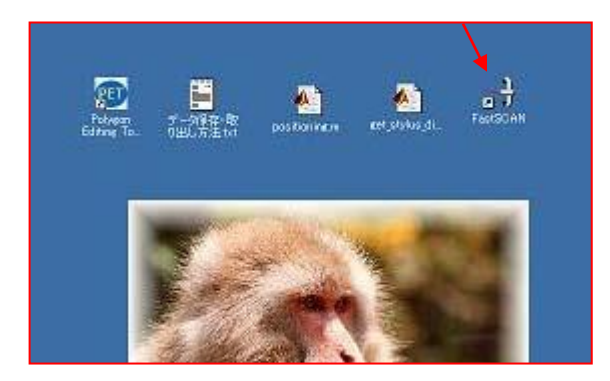

PC.トップ画面の右端のアイコンをダブル クリックして fastscan を起動する。

図-9 トップ画面

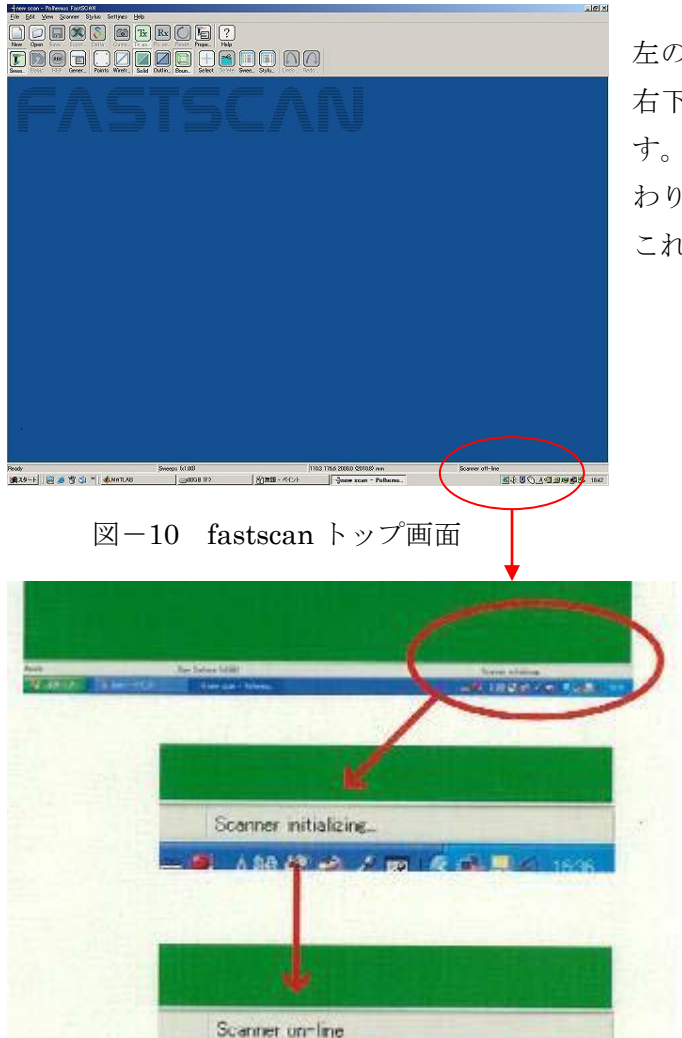

A級望也ノ四(直思6 1637

左のような画面が立ち上がります。 右下に「scanner initialization」とでま す。暫くすると「scanner on-line」と変 わります。

これで測定が開始できます。

図-11 初期化

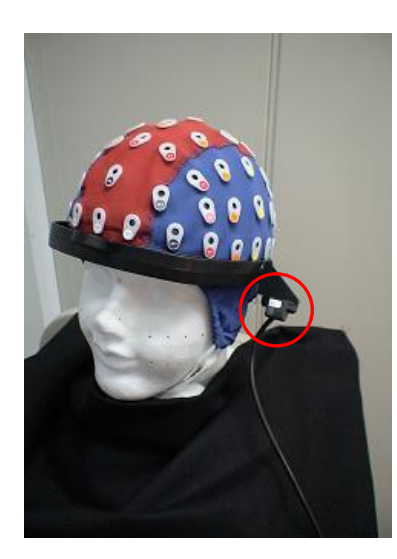

transmitter(赤丸)を固定用リングで頭にしっかり固定して 測定用の椅子に腰掛けます。 椅子はできるだけ非磁性体が望ましい。

位置合わせに不要な部分は黒い布で覆っておきます。

図-12 被験者のセットアップ

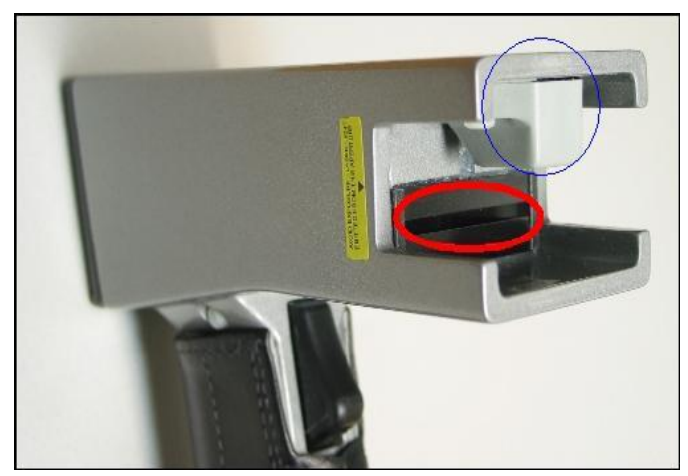

Wand の先端部。 青丸が磁場センサ。 赤丸がレーザー発射口。

Wand の先端が transmitter から極 端に離れないように注意して下さ  $V$ 。

図-13 wand の先端

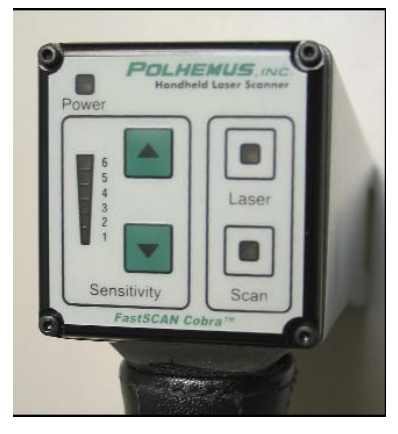

Wand のグリップの底。 左のメモリが感度。レベル2に設定しておく。 右のランプは上がレーザー発射(ボタンを軽く押した状態)、 下が scan 状態(ボタンを深く押し込んだ状態)を表す。

図 $-14$  wand の底

Fastscan は磁場を利用して位置情報を取得しています。周囲に磁場源や金属があると測 定精度に大きく影響します。

### <span id="page-9-0"></span>2-3. 頭部形状測定(Scan)

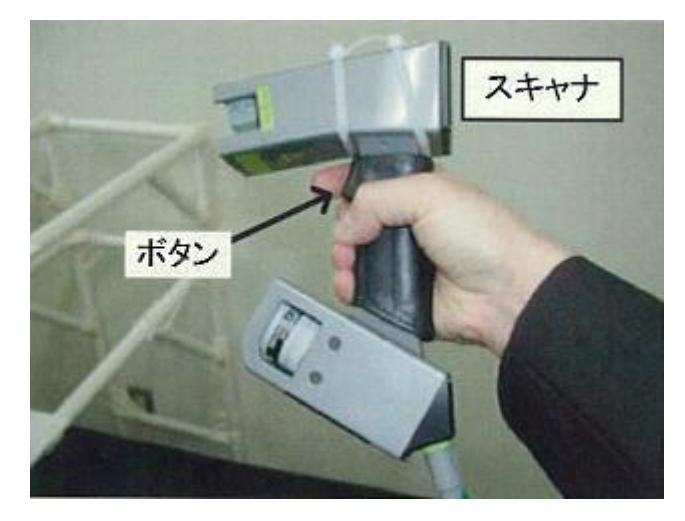

Wand を持ち、ボタンを軽く一回押し ます。(wand のボタンは二段階になっ ています)

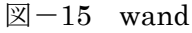

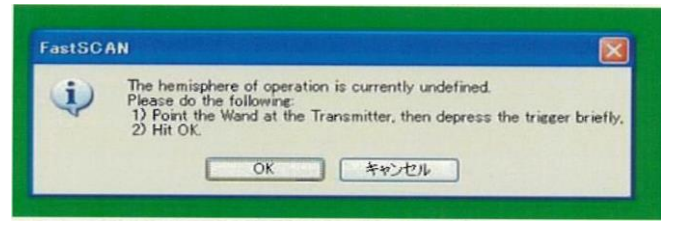

図-16 scan 準備(座標設定)

左のようなダイヤグラムが出たら wandをtransmitterに向けてもう一度 ボタンを軽く押します。

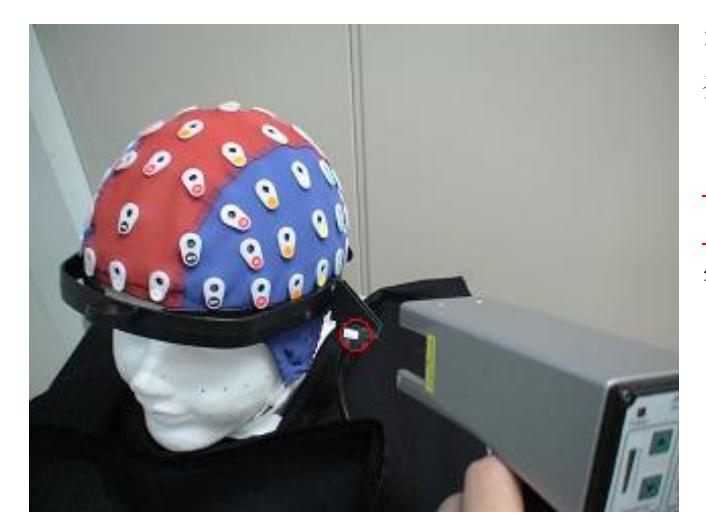

図 $-17$  scan 風景

ボタンを深く押し(一段目でレーザー 発射・二段目でスキャン開始)ゆっく りと顔面をスキャンする。 この時被験者には必ず目を閉じても らう。かなり眩しいですが人体には 害はありません(レーザーはレベル 2というエネルギー水準です)。

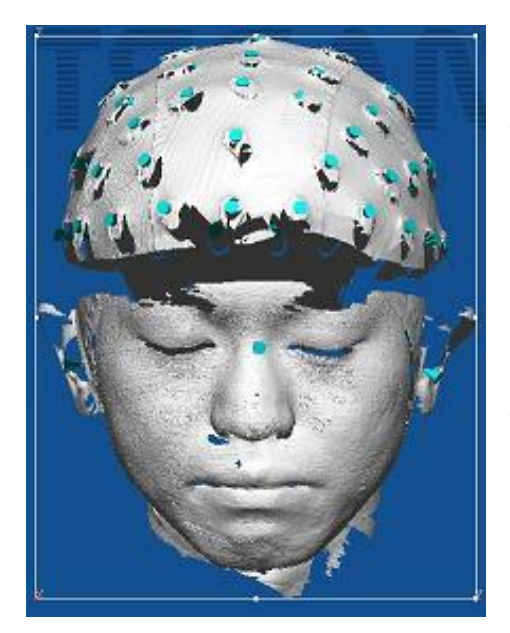

Scan した形状は画面にリアルタイムで現れる。 Wand を被験者の顔の見たい方向に合わせ軽くボタ ンを押すと画面が変わり確認できる。

1scan クリアしたい時は wand のボタンを一段目を ダブルクリックするか PC の画面上部の scanner→ undo をクリックする。 Wand ボタンをトリプルクリックすると画面が全て

クリアされます。

図 $-18$  scan 画面

もし、途中で transmitter が動いたりした場合、画面をクリアーし(新規ボタン)、Rx を クリックして Tx をクリックし、もう一度座標の再設定をします。

Scan 対象は、顔形状+両耳周辺+キャップ形状。 顔形状は fitting に使用する。 両耳周辺は LPA・RPA が正しく測定されているのかの確認に使用する。 キャップ形状は電極位置が正しく測定されているのかの確認に使用する。 最終的な位置合わせには顔形状と LPA・RPA のみ使用する。

<span id="page-11-0"></span>2-4. ポイント測定 (Stylus)

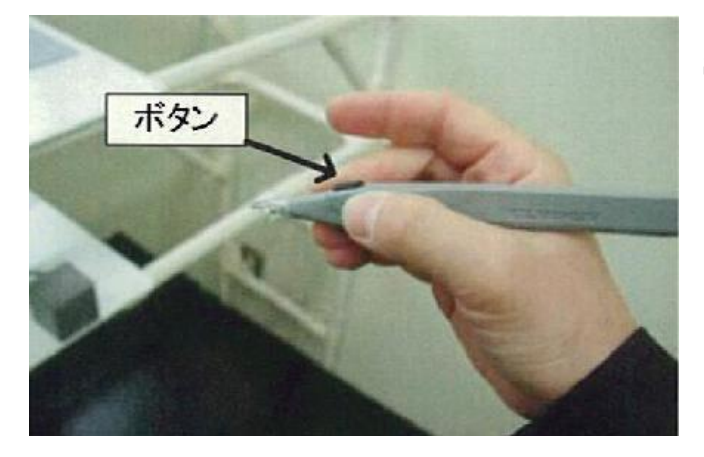

Stylus を手に持ちボタンを一回押し ます。

 $\boxtimes -19$  stylus

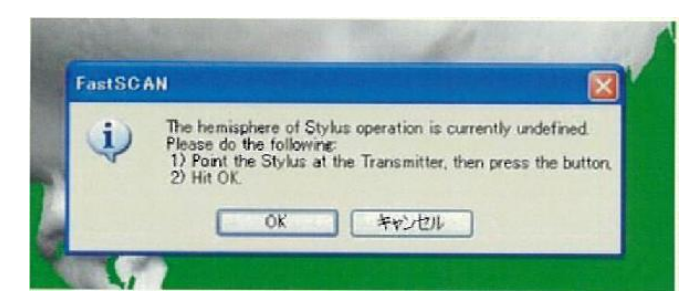

左のような画面が現れます。

図-20 stylus 準備

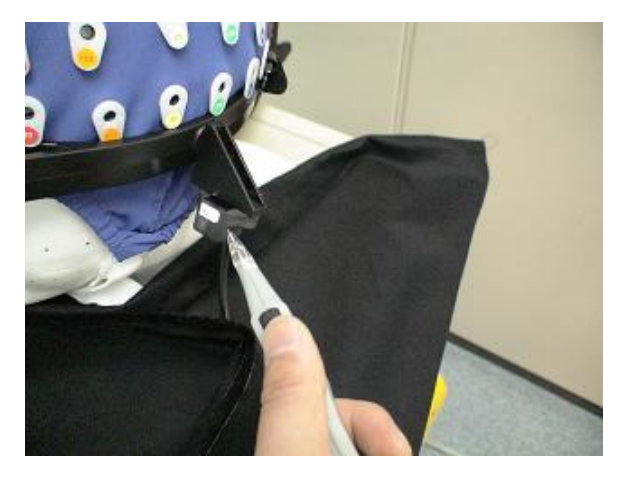

Transmitter に軽く当てボタンを押します。 この時 transmitter を動かさないよう注意 して下さい。

やり直す時は、stylus→reset stylus をクリ ックする。

図-21 stylus 初期化

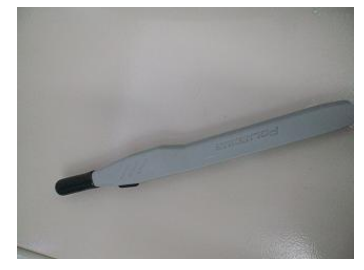

Stylus は精密機器です。使用しないときは必ず保護キャップ をはめてください。

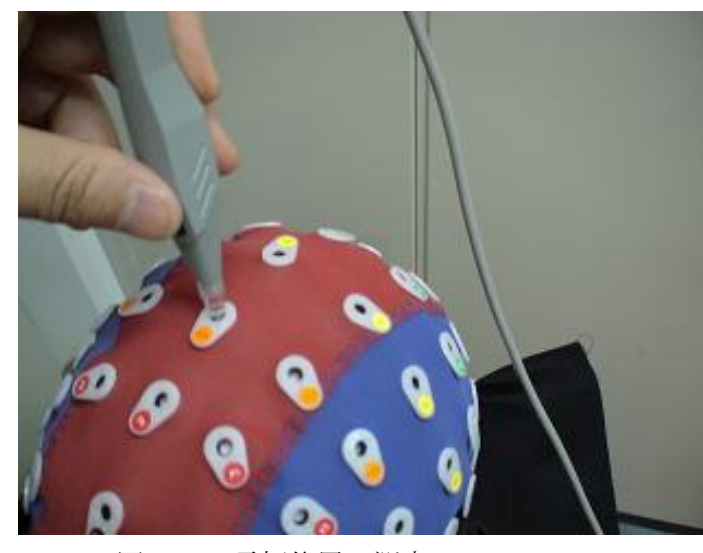

図―22 電極位置の測定

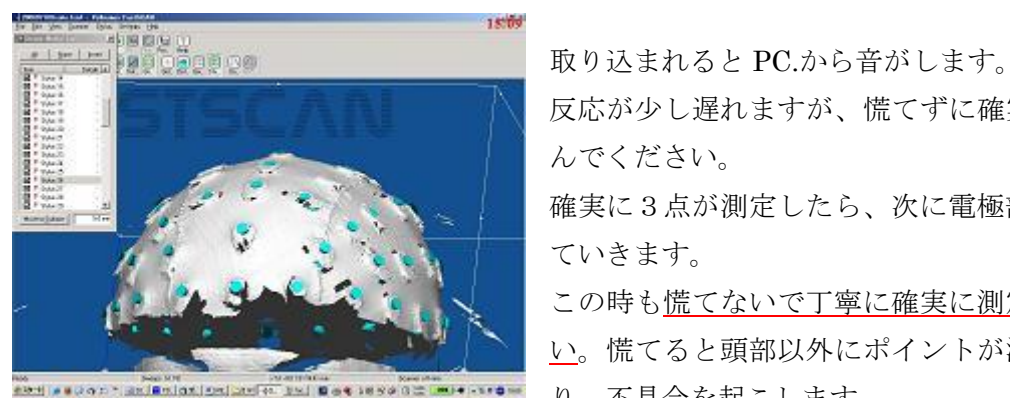

反応が少し遅れますが、慌てずに確実に取り込

を測定する。

確実に3点が測定したら、次に電極部を測定し ていきます。

Stylus を測定したい所に軽く当

この時、測定箇所を強く押したり して凹ませないように十分注意

ボタンを押す時は手が動かない

LPA→RPA→nasion の順に3点

てボタンを押します。

ように注意する。

する。

この時も慌てないで丁寧に確実に測定して下さ い。慌てると頭部以外にポイントが測定された り、不具合を起こします。

図―23 電極位置測定図

画面を見ながら確実に電極位置をポイントしてください。

慌ててダブルクリックするとせっかく録った scan データが消えてしまいます。

間違えた時は PC 画面上部の stylus→undo をクリックします。

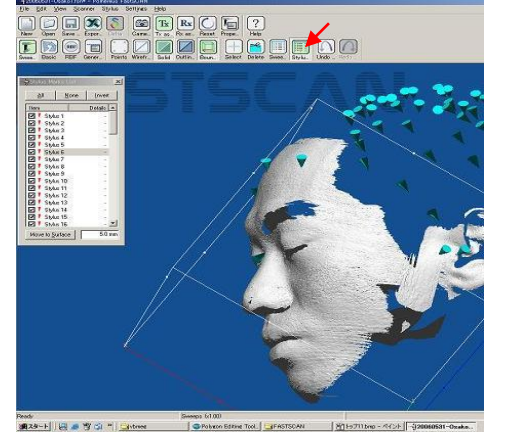

ポイントの確認は上部メニューの stylus\_list をク リックして左図の様な表を出します。 ポイントナンバーをクリックするとその場所のマ ークの色が変わります。

ダメな点はリストのチェック外しておきます。

 $\boxtimes -24$  stylus\_list

# <span id="page-13-1"></span><span id="page-13-0"></span>3. データ処理・エクスポート

3-1. Scan データの export

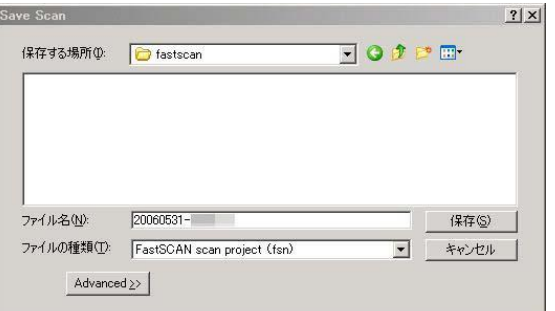

測定が終了したら file→save as をクリック して fsn ファイルとしてセーブします。 これが元データとなります。 セーブ場所は Y ドライブの fastscan にお願 いします。

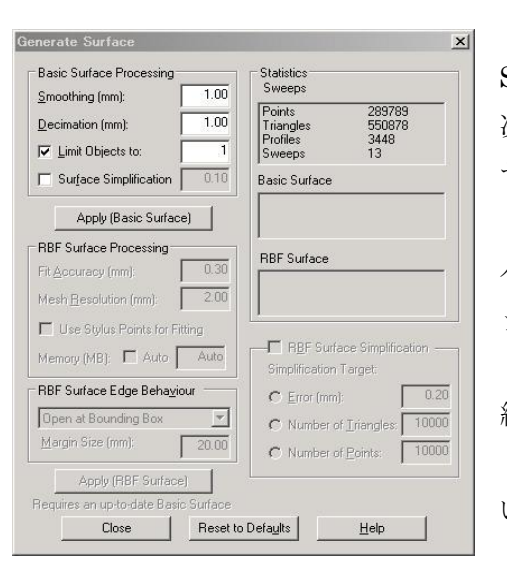

図-25 保存画面

 $\boxtimes -26$  Basic surface

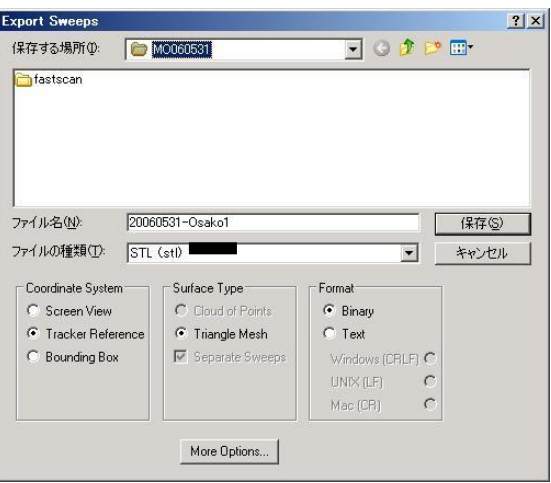

図 $-27$  scn データの export

Scan リストから顔形状のみチェックします。 次に edit→generate surface をクリックし左のダイ ヤグラムを出します。

パラメータをセットし、apply (Basic Surface)クリ ックします。

終了すると scan データが一枚になります。 (データを見てパラメータを適宜変化させてもい い)

File→export as→Basic surface をクリック。 パラメータ:

1、そのまま使用するならファイルの種類を VRML(\*.wrl)で export する。

2、ポリゴンソフトで編集し直すなら STL(\*.stl)で export する。

STL ファイルは VIVID 用ポリゴンソフトで不 要な部分を除去し(vivid 用マニュアル参照)、再 び VRML ファイルで export する。

3-2. Stylus データエクスポート

<span id="page-14-0"></span>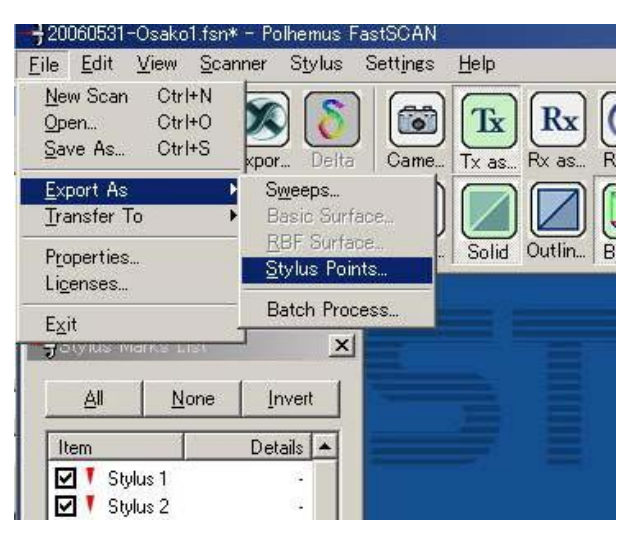

 $\boxtimes -28$  stylus export

 $-3,2006$  $2|X|$ port Stylus Poin 保存する場所(D: Grastscan  $\overline{\phantom{a}}$  + b d iii [4] 20060530-Hiro2.distance.txt<br>
(1) 20060531-Osako1.distance.txt<br>
(1) 20060531-Osako2.txt<br>
(1) 20060531-Osako2.txt<br>
(1) 20060531-Osako2.distance.txt<br>
(1) 20060531-Tujiwara2.txt<br>
(1) 20060531-Osako2.distance.txt<br>
(1) 2006 偏  $\Box$  $| \cdot |$ ファイル名(N): 20060531-Osako1.tx [ 保存(S) ファイルの種類(I): Ascii (txl  $\overline{\phantom{a}}$ キャンセル -<br>Coordinate System Data Type Format  $\overline{\phantom{a}}$  Points Screen View C Tracker Refere C Points + Normals  $G$  Text C Points + Eulers<br>C 4x4 Matrix C Bounding Box Windows (CRLF)  $IINIX I(E)$ Mac (CR) More Options... U<br>
U<br>
I<br>
Stylus 14<br>
U<br>
I<br>
Stylus 15<br>
I<br>
Stylus 16<br>
I<br>
Stylus 16  $\blacksquare$ Move to Surface

図-29 stylus データ保存

stylus リストを確認して間違いが無けれ ばテキストファイルにする。 二度押しなどの不要なデータはチェック を外しておく。

File→export→stylus をクリックし図- 27 のようなダイヤグラムを出す。

Tracker reference, point+nomals, text にチェックして保存。

# <span id="page-15-0"></span>4. 位置合わせ(ATR 方式)

位置あわせ(ATR 方式)は、以下の流れで行います。 それぞれの詳細については、次ページ以降で解説します。

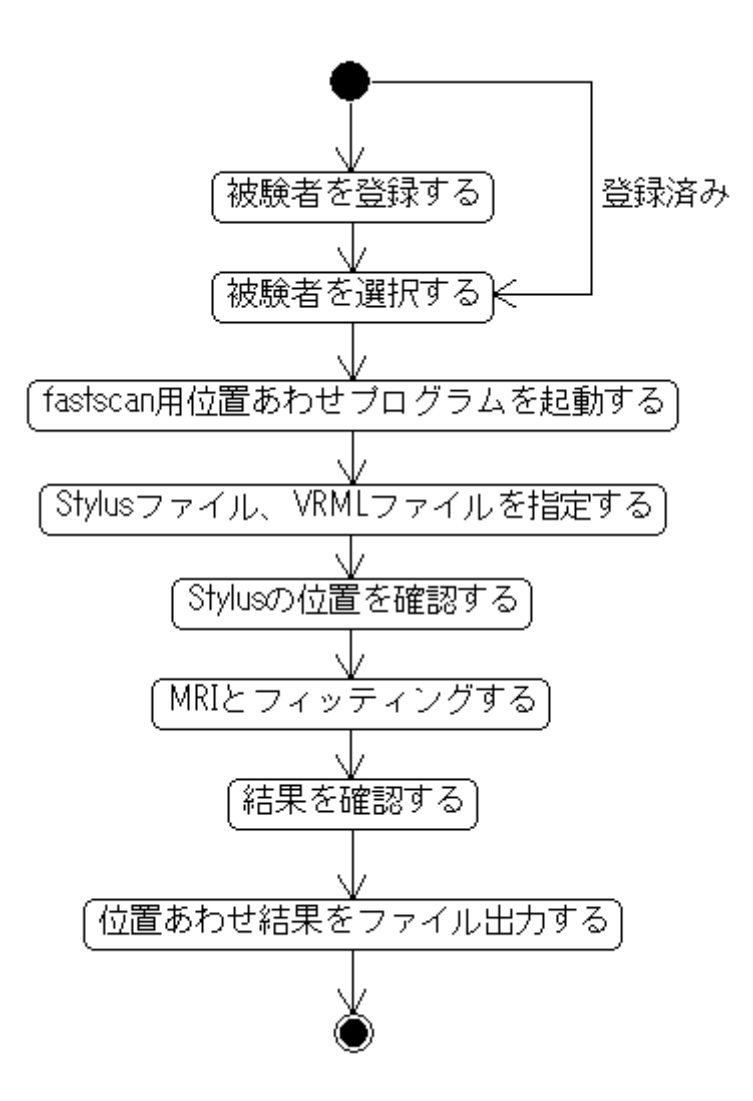

# <span id="page-16-0"></span>4-1. 被験者情報の登録

MATLAB を起動し、positioning.m を実行する。

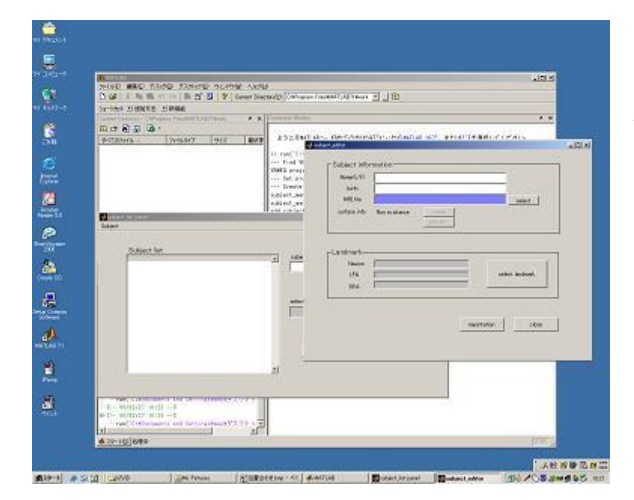

(登録済みなら飛ばす) 被験者一覧画面が立ち上がる。 Subject―add 選択。 登録画面が出てくるので名前等を記入。

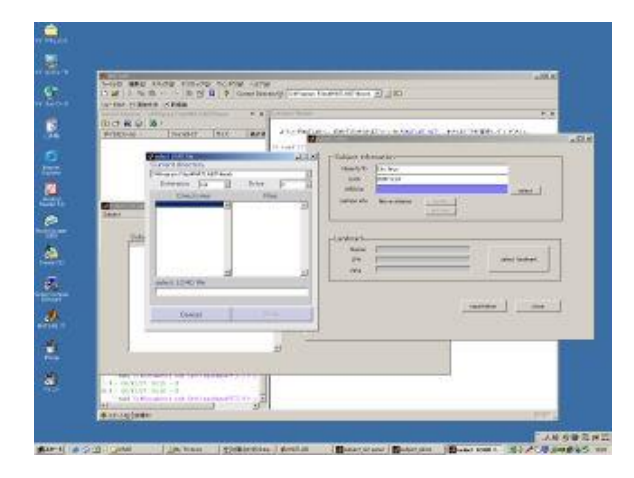

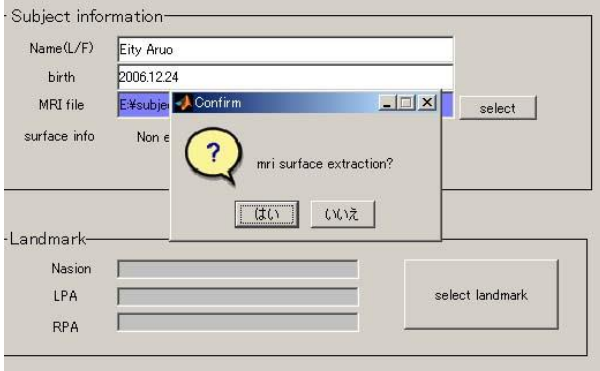

MRI ファイルを選択する。

「はい」を、押す。 表面抽出には数分かかる。

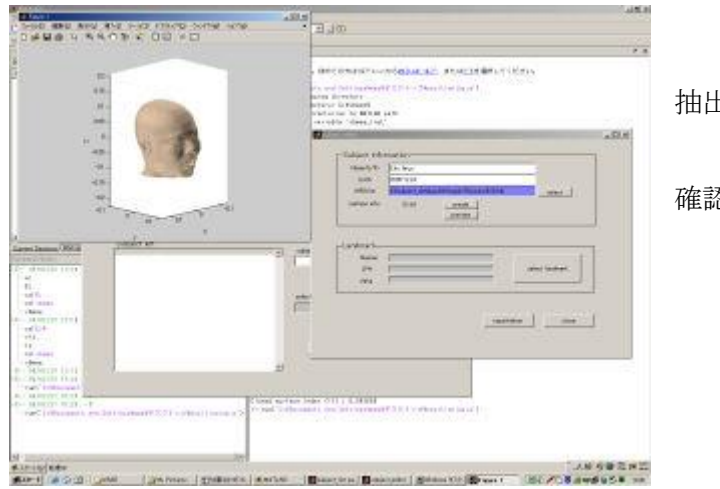

抽出が終わると表示される。

確認したら閉じる。

Select landmark ボタンを押すと、MRI 画像が表示される。

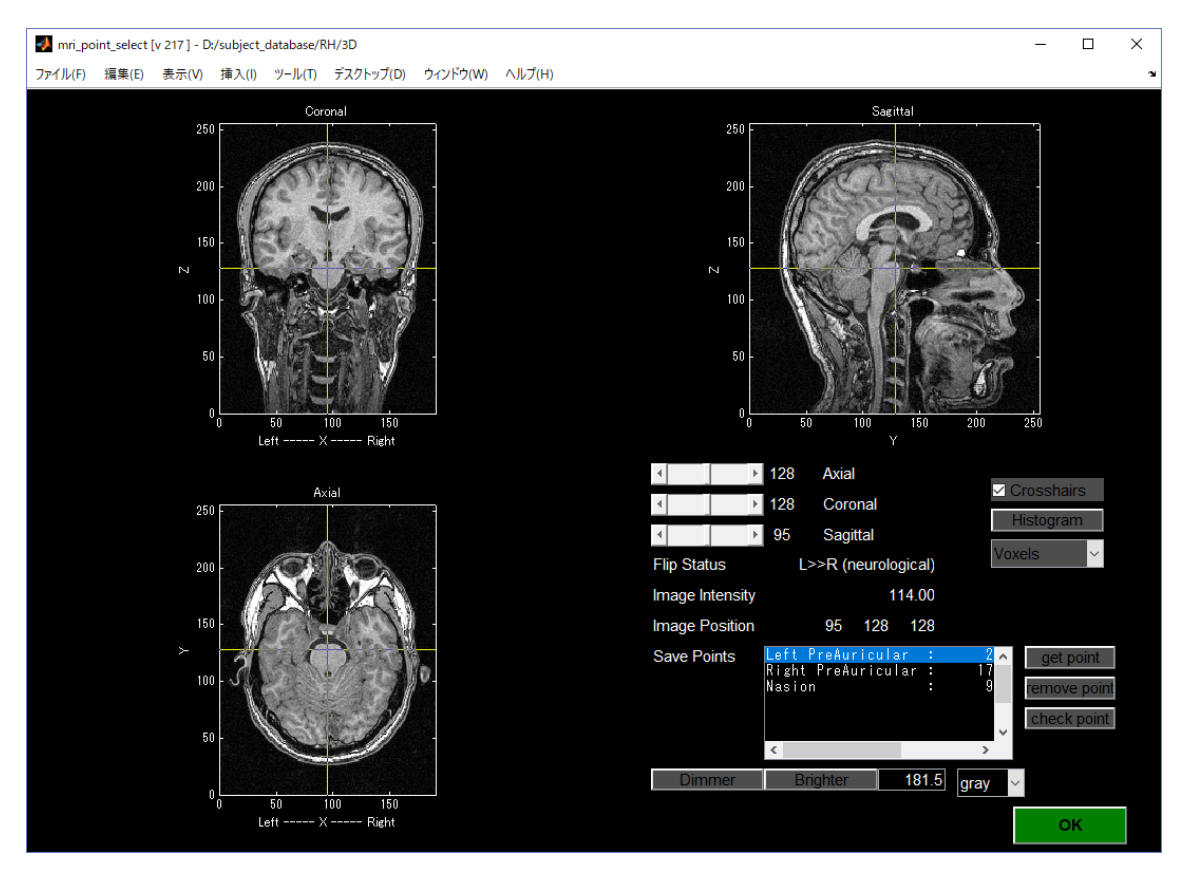

RPA・LPA・NASION の座標を取得する

\*RPA(Right PreAuricular)、LPA(Left Preauricular)の座標を取得する

1. 十字線(crosshairs)を使って、RPA の辺りをクリックする。

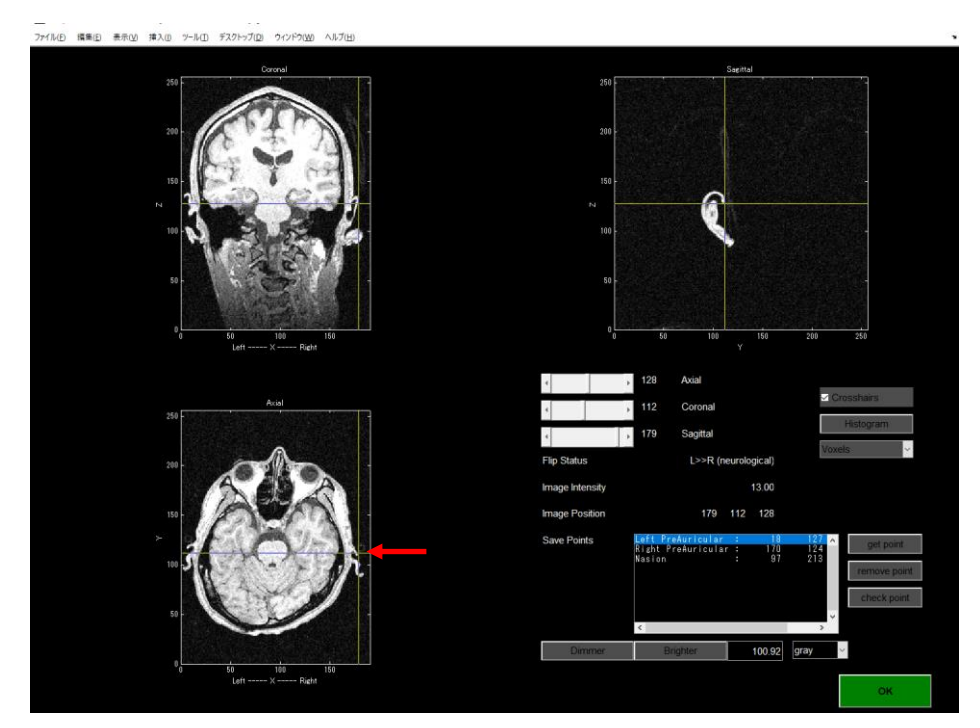

2. Sagittal スライスを見ながら、左右キーを押して、RPA を探し(丸い突起)をクリックす る。※ Crosshairs の checkbox を OFF にすると、Crosshairs を消すことができる。

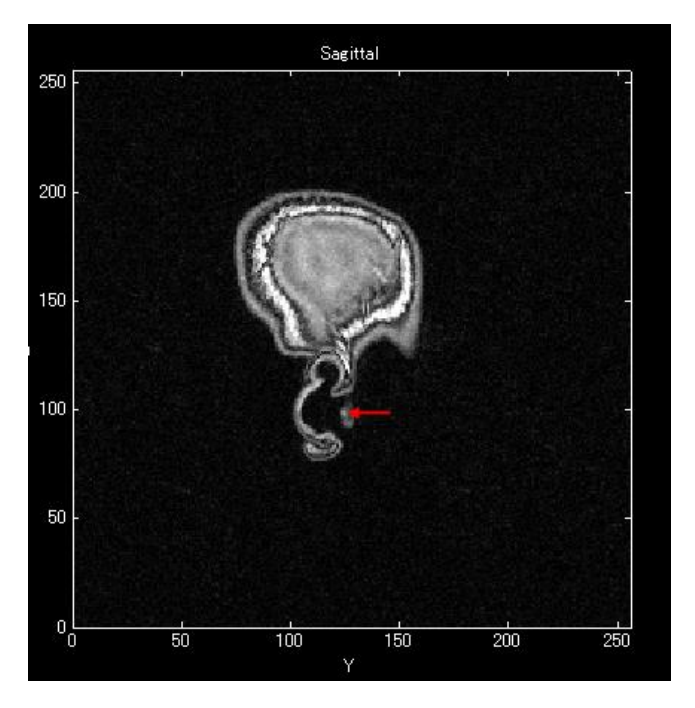

3. get point ボタンを押す

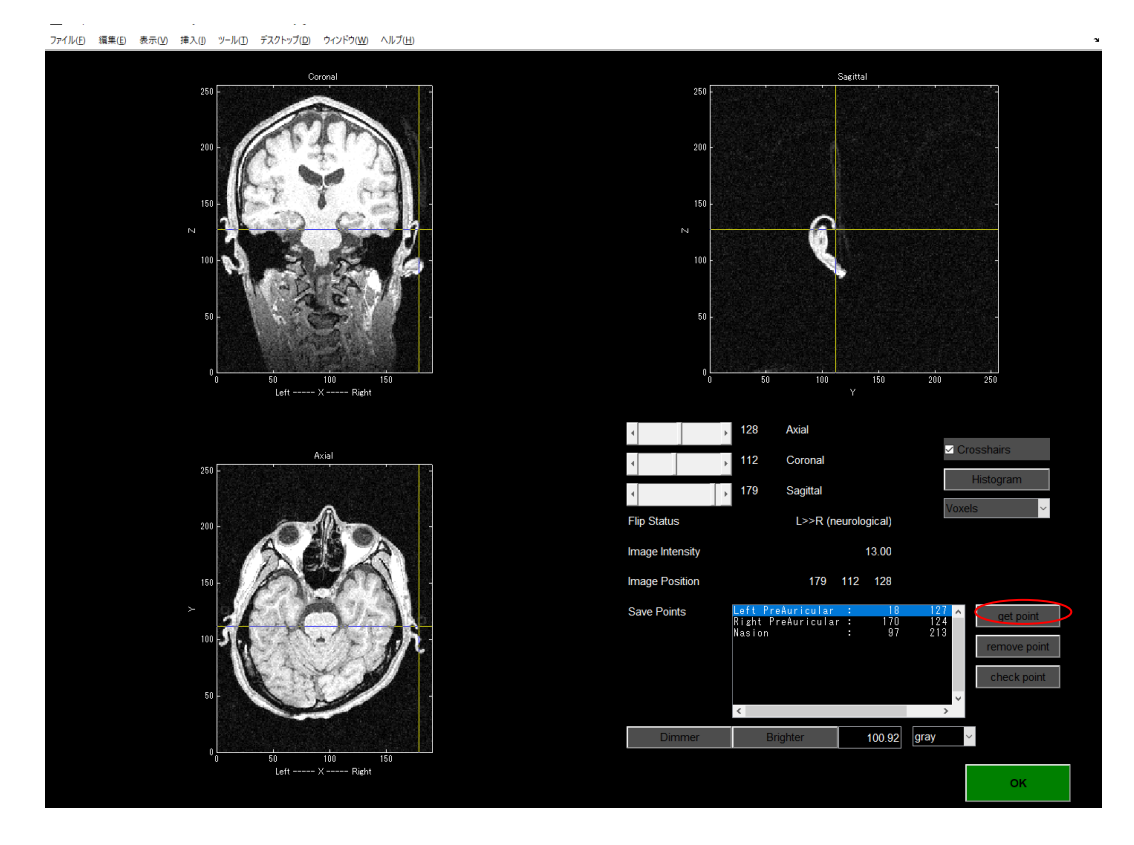

4. 表示されたリストから、「Right Preauricular」を選んで OK を押す。

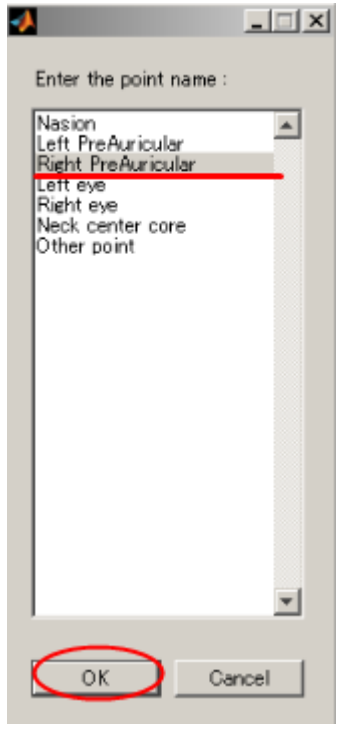

5. 同じようにして、LPA(LeftPreAuricular)も取得する。

\*Nasion の座標を取得する

1. Axial スライス上で、顔のやや前方をクリックする。

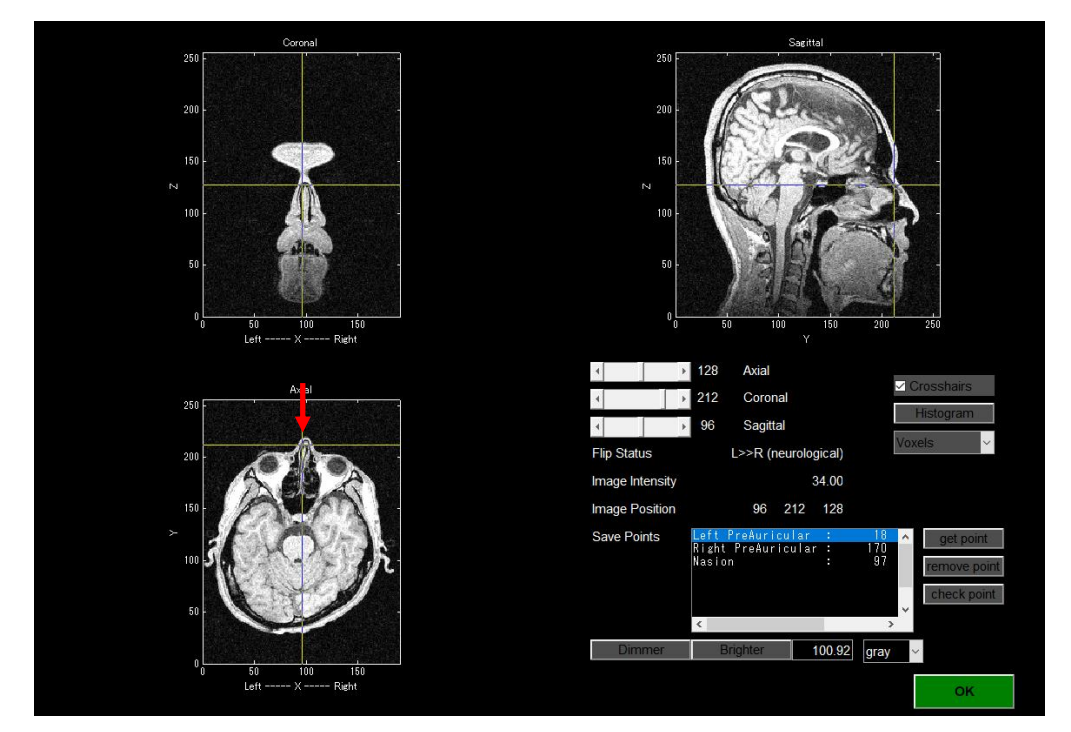

2. 下キーを押して、十字を顔側に移動し、Coronal スライス上で、鼻と額の皮膚がくっつ く場所を見つけて、クリックする。

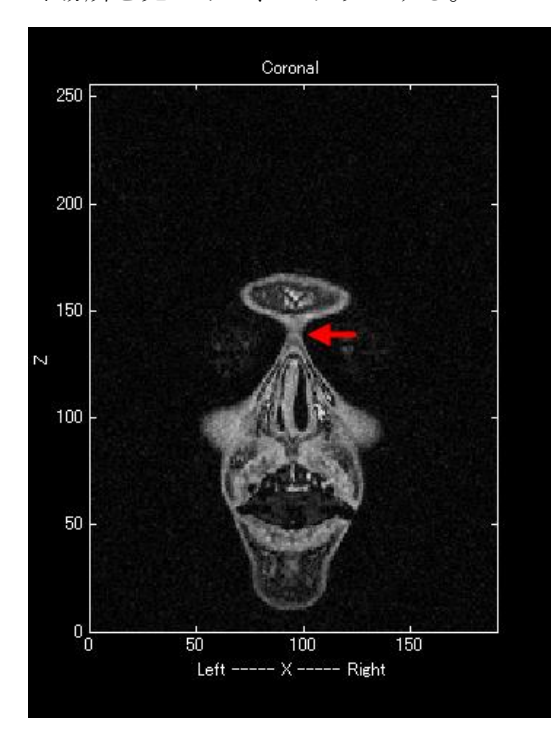

3. get point ボタンを押し、表示されたリストから「Nasion」を選び、OK ボタンを押す。

LPA、RPA、Nasion の3点を取り終わったら、OK ボタンを押してこの画面を閉じる。

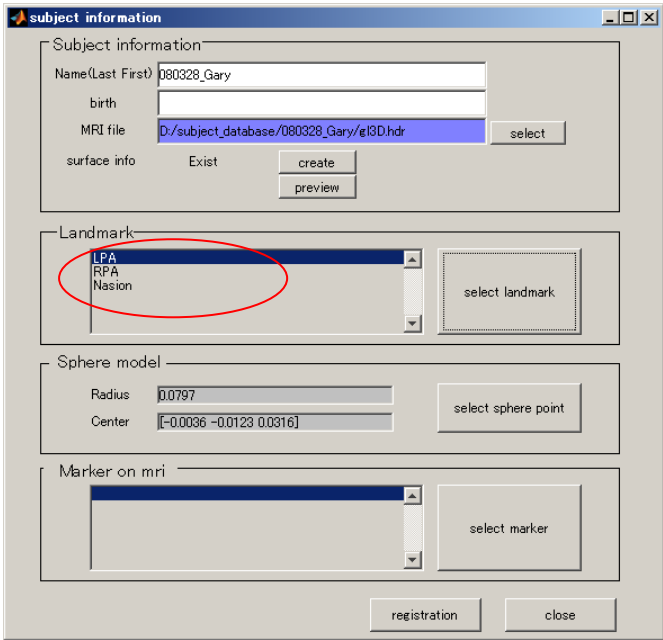

次に、球体モデルを作成するために、「select sphere point」ボタンを押す。

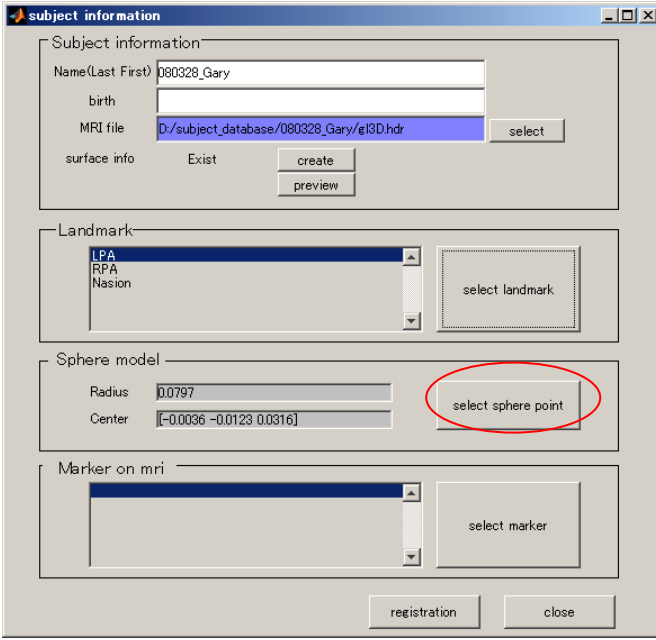

球体モデル作成ウィンドウが立ち上がる。

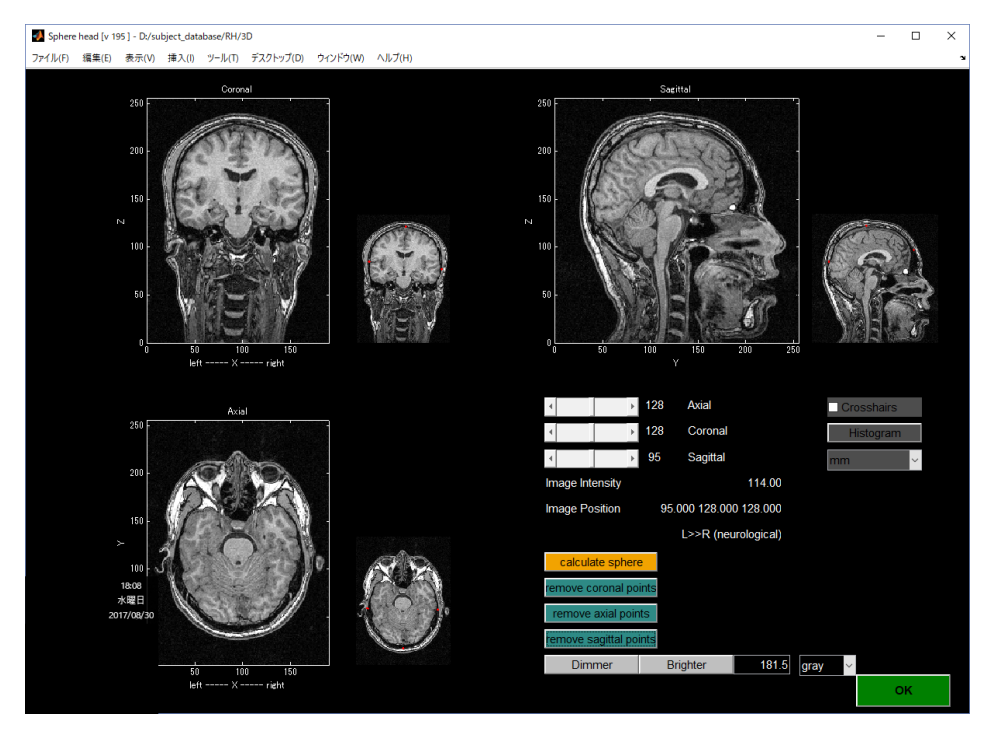

例(MRI 画像の右横の小画像)に従い、各スライス上で、マウスを左クリックし、脳表に数点 (3 点以上)ポイントし、calculate sphere ボタンを押す。

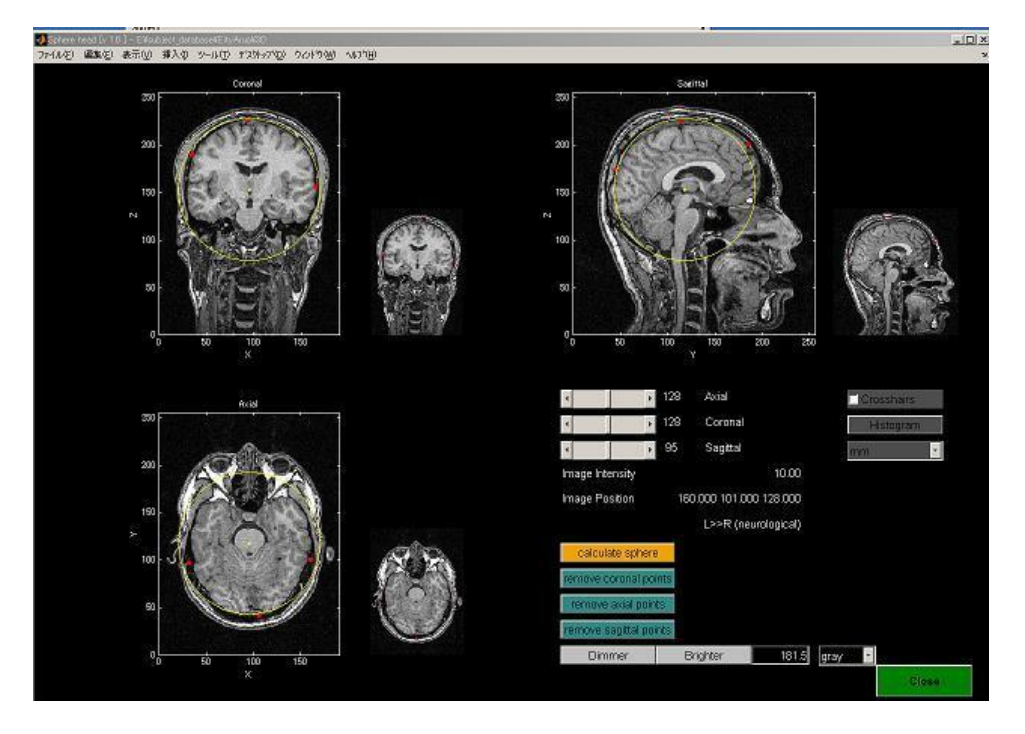

球体モデルが黄色線で現れる。モデルがよければ OK ボタンで閉じる。

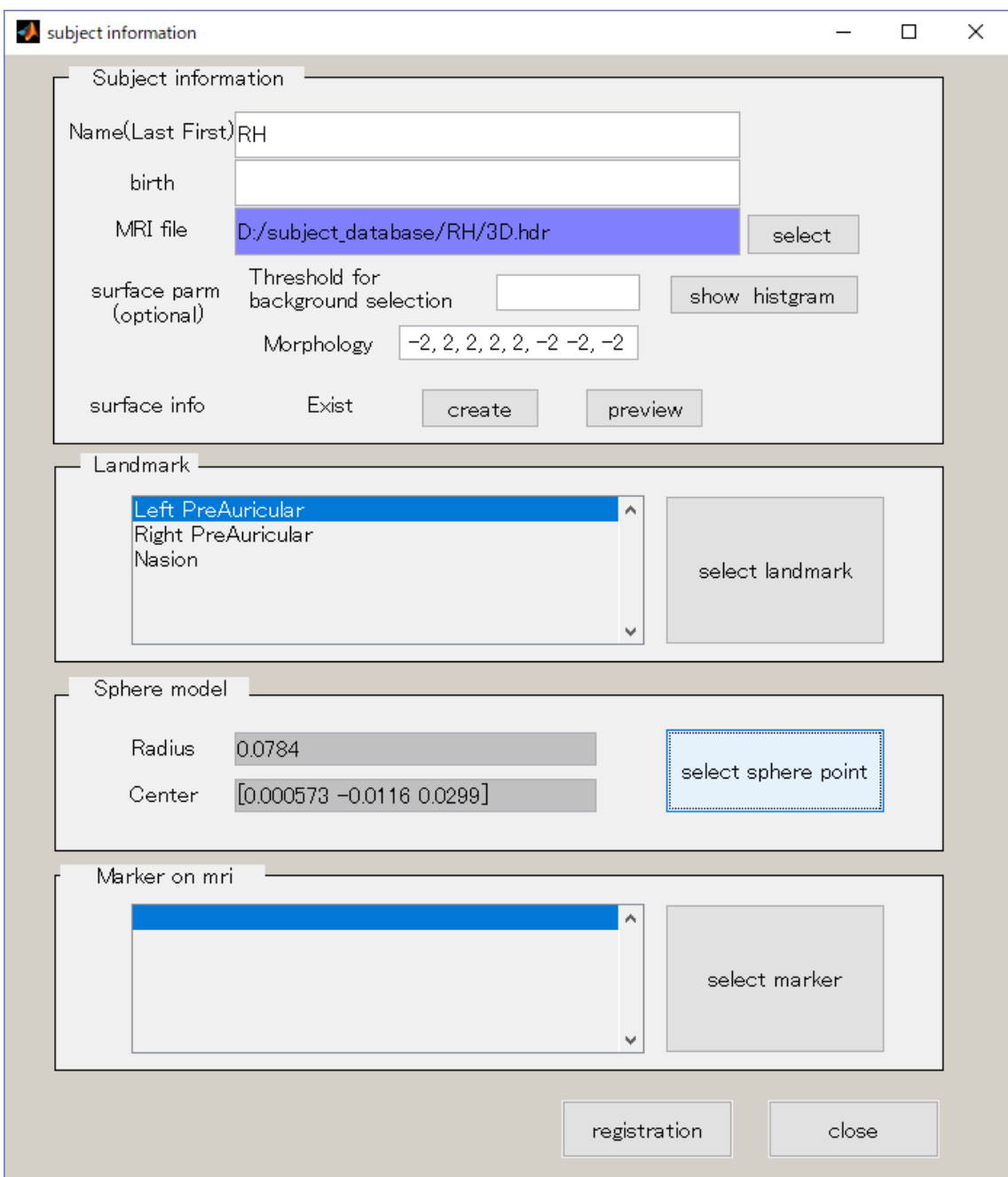

図のように球体モデルが登録される。registration ボタンを押して登録する。 登録したら閉じる。

### <span id="page-24-0"></span>4-2. 被験者の選択

位置あわせ対象の被験者を選択します。

1. 被験者一覧画面を起動する。

MATLAB を起動し、positioning.m を実行する。

2. Search name に名前の一部を入力して、Search ボタンを押下する。 (空白でもよい。Search を押下すると登録者全員の名前が表示される)

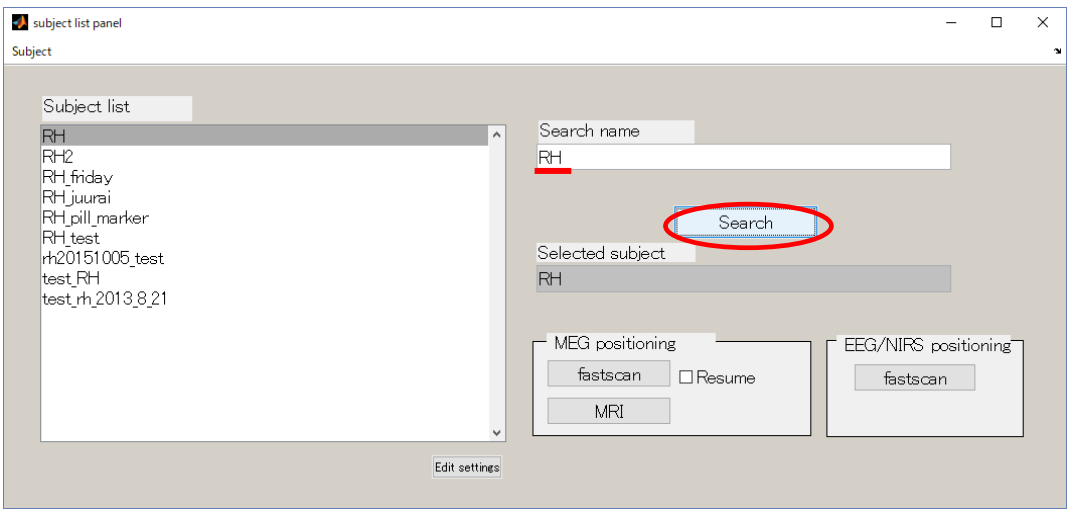

3. 位置あわせを行う被験者の名前をクリックし、selected subject の欄に被験者名が表示 されていることを確認する。

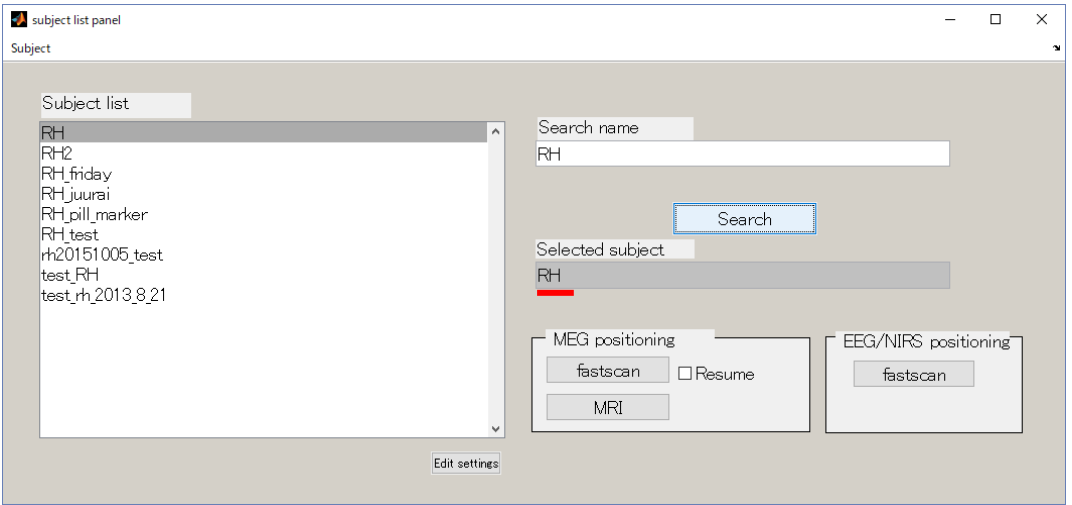

# <span id="page-25-0"></span>4-3. Fastscan 用位置あわせプログラムを起動する

被験者を選択したら、位置あわせプログラムを起動します。

1. 被験者一覧画面にて、被験者を選択後、EEG positioning(fastscan)ボタンを押下する。

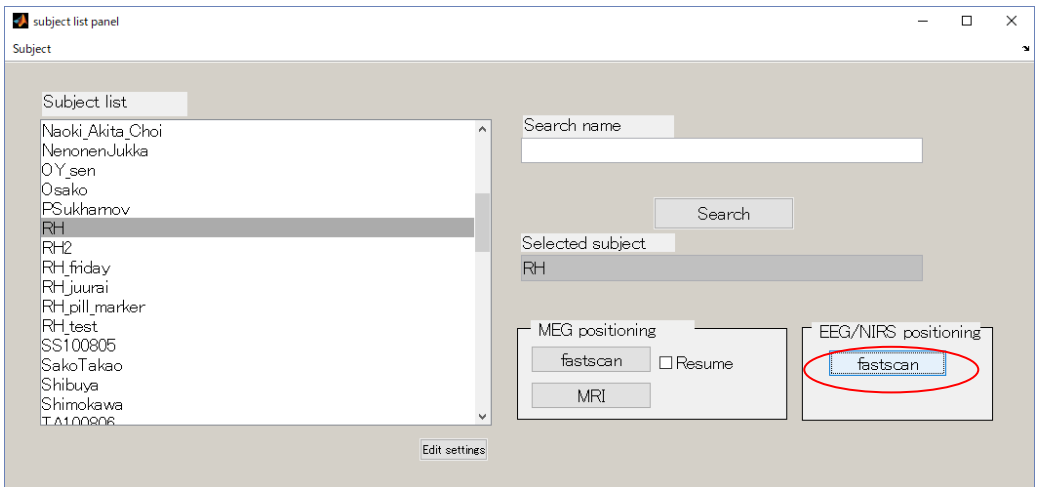

2. 位置あわせプログラムが起動する。

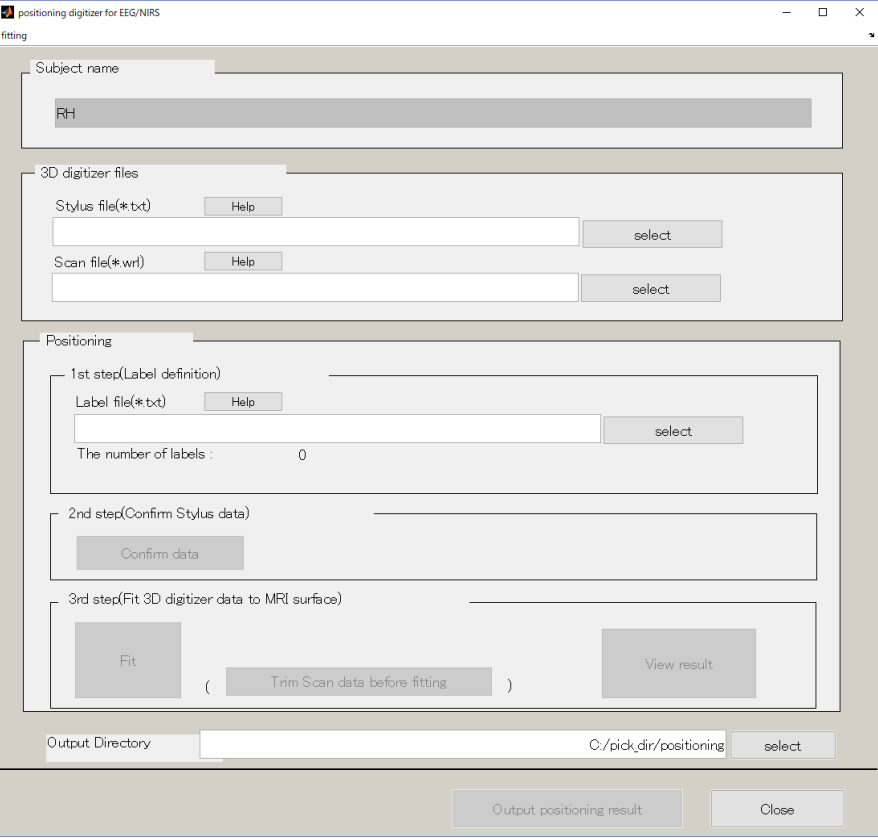

### <span id="page-26-0"></span>4-4. Stylus ファイル、VRML ファイルを指定する

Fastscan で取得したデータを指定します。

1. VRML ファイルを指定する(拡張子:wrl)

Select ボタンを押下するとダイアログが開くので、ファイルを選択する。

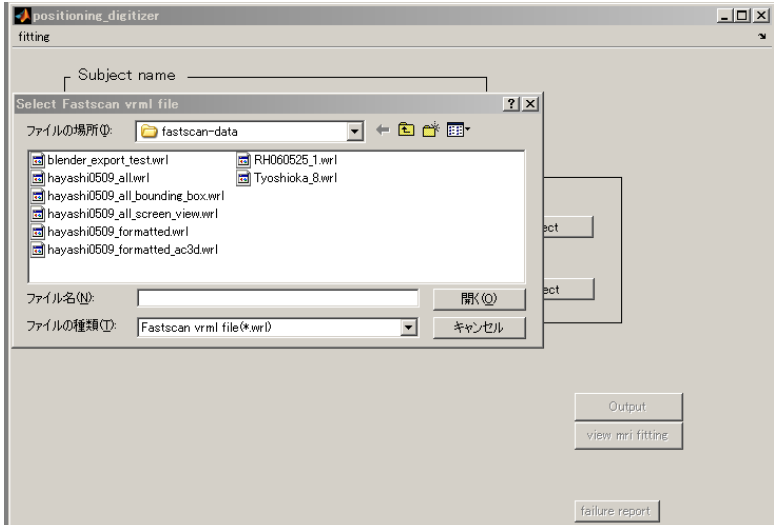

2. Stylus フ ァ イ ル ( 拡張子: txt) も 同 様 の 手 順 で 指 定 す る 。

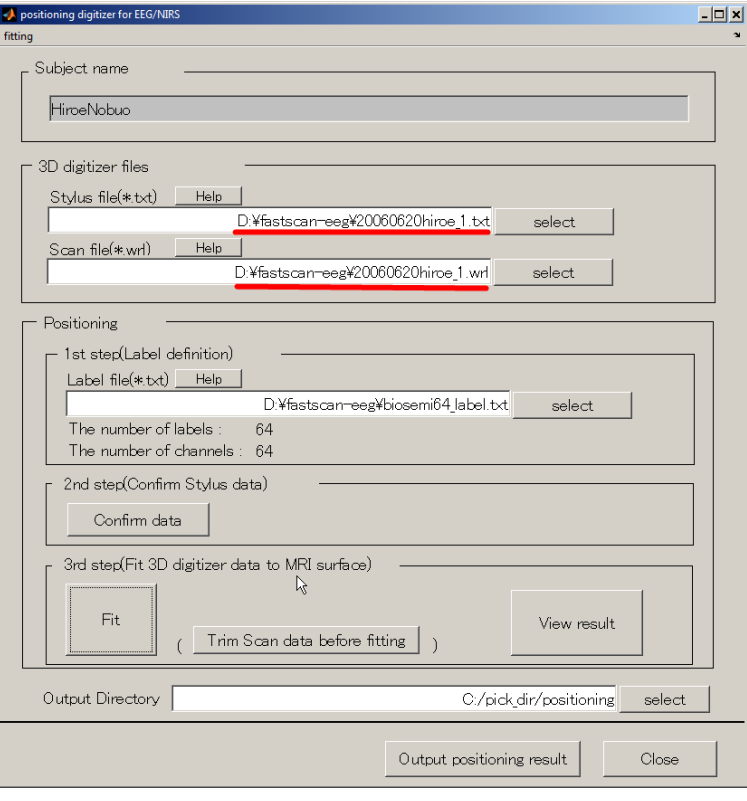

# <span id="page-27-0"></span>4-5. ラベルファイルを指定する

取得した座標値に付けるラベルのリストが書かれている、ラベルファイル(.txt)を指定する。 ここでは、BIOSEMI64 チャンネルデータを選択しています。

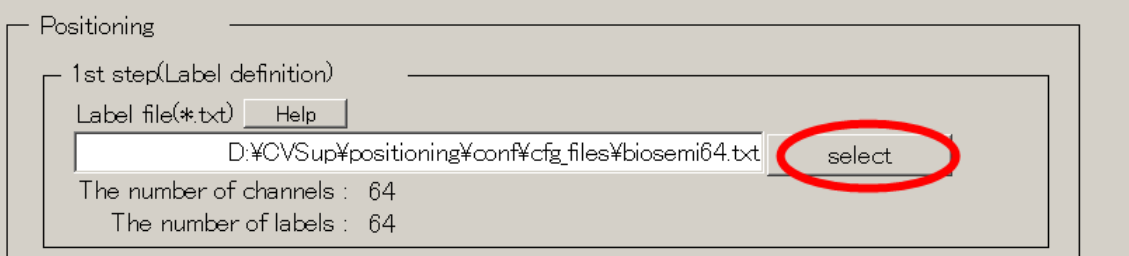

この例は、Fastscan で計測した、座標値の数が64チャンネル、ラベルファイルに記載さ れている、ラベルの数が64チャンネルです。チャンネルの数が一致していることを確認 します。

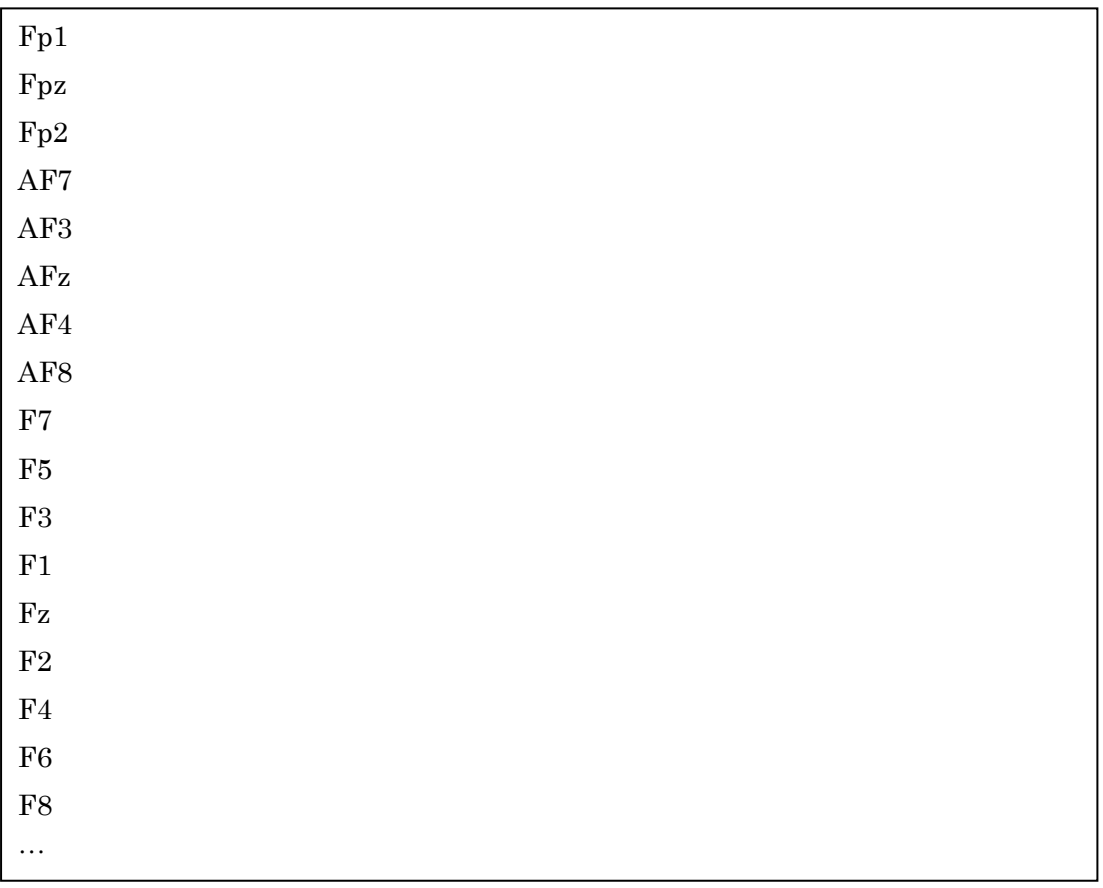

Sample Labelfile: biosemi64.txt

<span id="page-28-0"></span>4-6. Stylus マーカーの位置を確認する

取得した Stylus の順序を確認します。

これが間違えていると位置合わせがうまくいかなかったり、データとセンサ位置の整合性 が損なわれます。しっかりと確認して下さい。

1. Comfirm data ボタンを押下します。

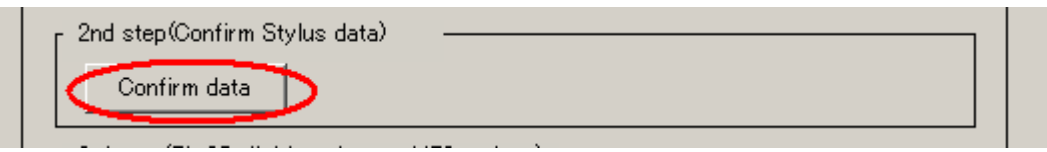

2. Stylus データ確認用の GUI が準備するまで、少し待つ(20 秒程度)。

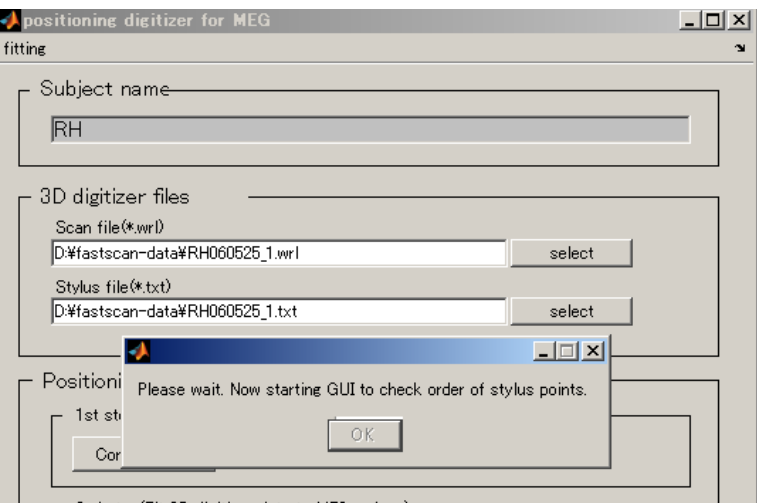

3. Stylus 位置確認画面が表示される。

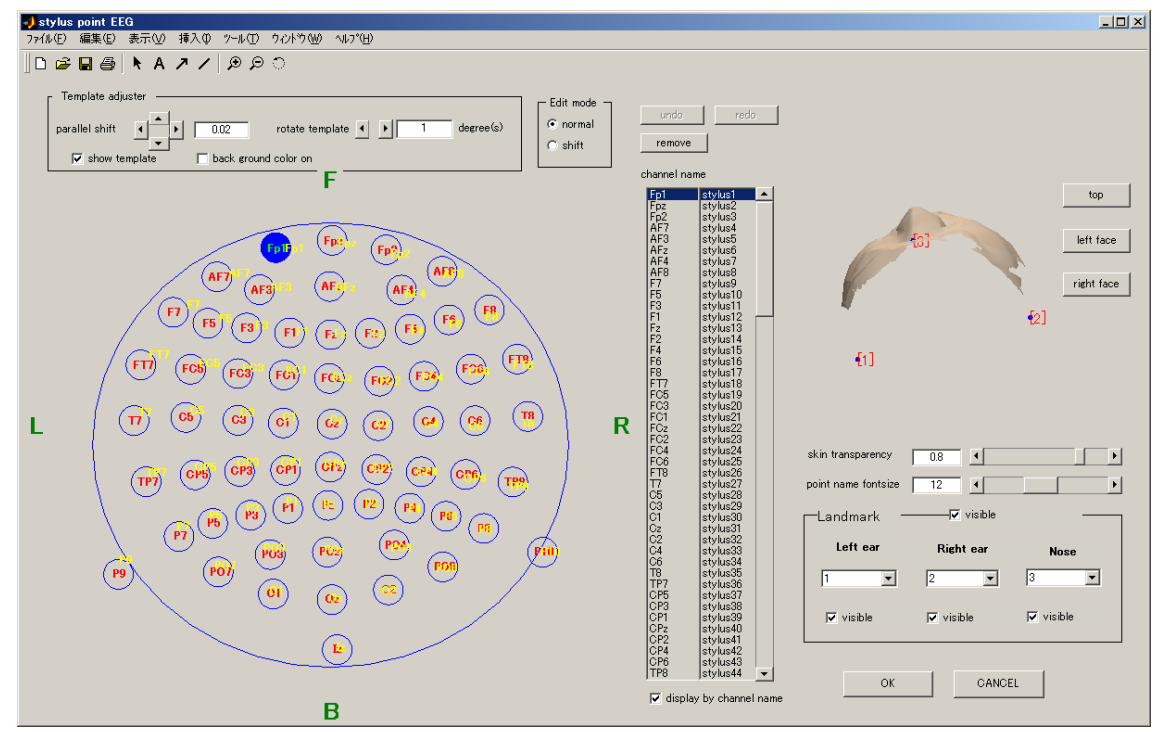

円内に取得したチャンネルが丸印で表示されます。丸印には、チャンネル名が赤文字で 表示されます。黄文字で表示されているのが、デバイスのチャンネル位置(テンプレー ト)です。Stylus の取得順序に誤りがないか、1つずつテンプレートと比較していきま す。もし、誤りを見つけたら、テンプレートのチャンネル名をマウスでつかみ、変更し たい丸印の上で離すことで、チャンネル名を置き換えることができます。(ドラッグ&ド

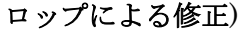

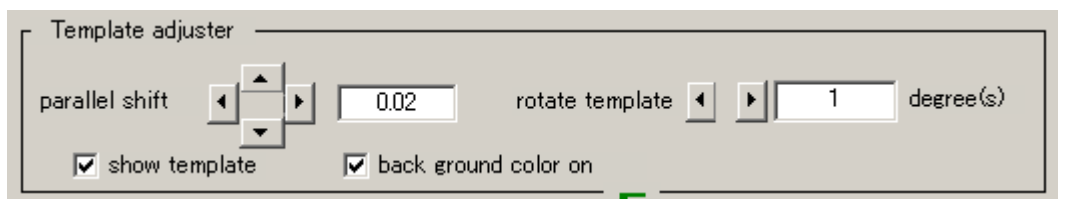

テンプレートが邪魔な場所に表示されている場合は、Template adjuster を使って調整 します。Parallel shift ボタンで、テンプレートは並行移動し、rotate template ボタン で回転させることができます。Show template チェックボックスは、テンプレートの表 示/非表示を切り替えます。background color on チェックボックスはテンプレート文字 の背景を黒にする/しないを切り替えます。

■チャンネル名の削除

実験時にあるチャンネル座標を取り忘れてしまった場合(たとえば Cz)、Cz に相当する 座標点は存在し無いのに、あるものとして座標点に名前を割り振ってしまいます。結果 として、チャンネル名と座標値の対応関係がずれます。その場合は、Edit mode を shift にし、Cz と書かれている丸印をクリックで選択してから remove ボタンを押すと、チ ャンネルリスト名から Cz が除去されます。

■チャンネル名および座標値の削除

誤った箇所を取得して、チャンネル自体を消去したい場合は Edit mode を normal の状 態で、remove ボタンを押すと、チャンネル名リストおよび stylus のデータが除去され ます。

4. 確認完了後、OK ボタンを押下して GUI を閉じる。 Stylus 確認画面については、次ページ移行で説明する

# Check point and Trouble Shooting

# 位置合わせ初期位置確認画面 (a)Stylus 表示画面

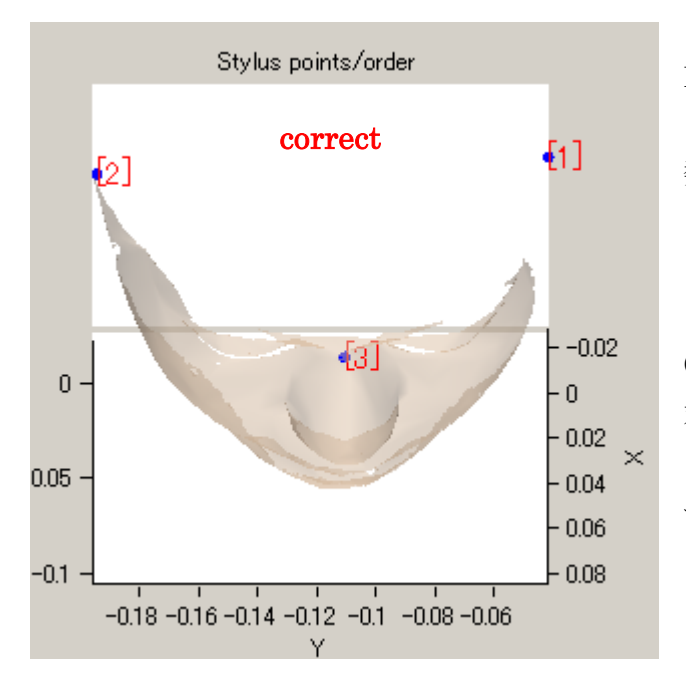

Fastscan で取得した順に数字が表示 される。順番が大切。 数字(位置名) 1(左耳) 2(右耳) 3(鼻根部)となっていれば OK。 (左図は OK の場合の表示) 対応関係が間違えている場合は、修正 しなければなりません。修正方法は次 ページを参照して下さい。

# Stylus points/order  $\overline{[1]}$ wrong 43]  $-0.02$  $\sqrt{2}$  $\overline{0}$  $-0$  $-0.02$  $-0.05$  $-0.04$  $-0.06$  $-0.1 -0.08$  $-0.18 - 0.16 - 0.14 - 0.12 - 0.1 - 0.08 - 0.06$ Υ

例えば、左耳、右耳、鼻と取得しなけれ ばいけないところを、誤って、左耳、鼻、 右耳と取得してしまった場合には、左図 のような表示となります。

この場合は、位置名と番号の対応関係を 修正します。

# (b)Stylus 順序修正

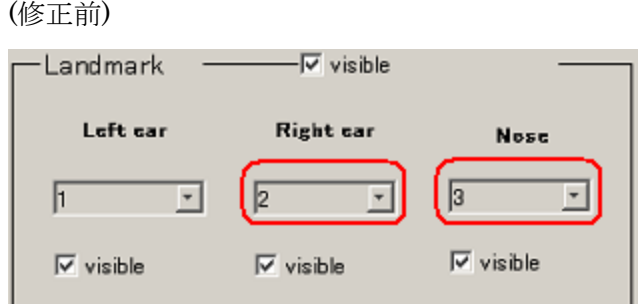

(1)Right ear は3なので、ドロップダウンリストをクリックして、「3」に変更します。 (2)Nose は2なので、ドロップダウンリストをクリックして「2」に変更します。

(修正後)

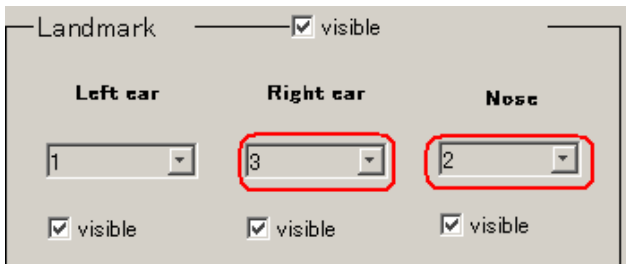

これで修正完了です。取得座標に関する修正はできませんので、明らかに座標がおかしい 場合には、fastscan データの再取得を行って下さい。

## (c)透過度合い調整・フォントサイズ調整

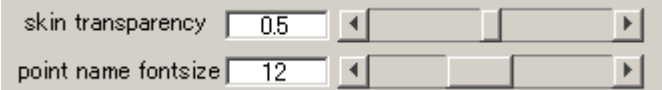

skin transparency : 肌の透過度合いを調整する。数字を下げると色が薄くなる。 point name fontsize:点の横に表示される数字のサイズを調整することができる。

# (d)表示アングル変更

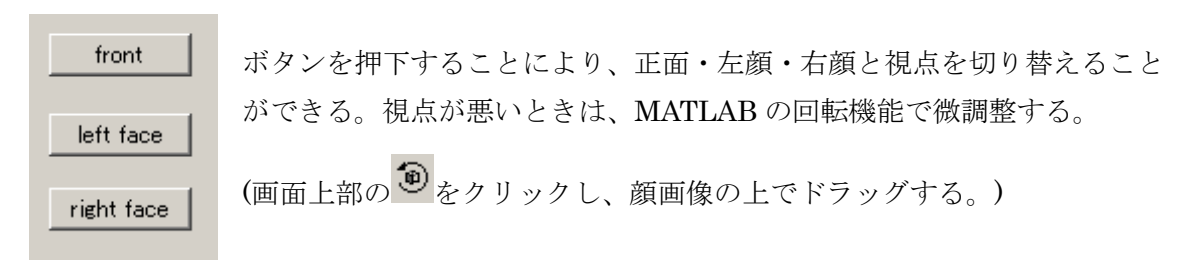

### <span id="page-33-0"></span>4-7. MRI とフィッティングする

MRI と Fastscan データのフィッティングを行います。

1. Fit ボタンを押下する。

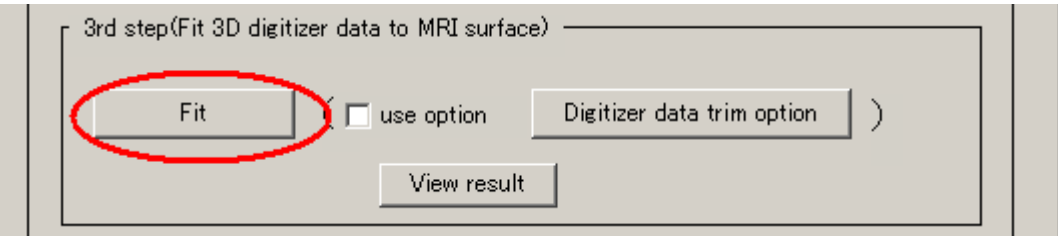

2. フィッティング確認画面が表示されるので、「はい」を選択する。

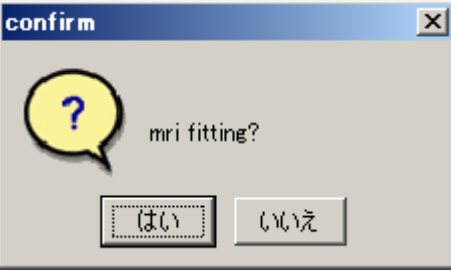

(フィッティング中画面)…10 分程度かかります。

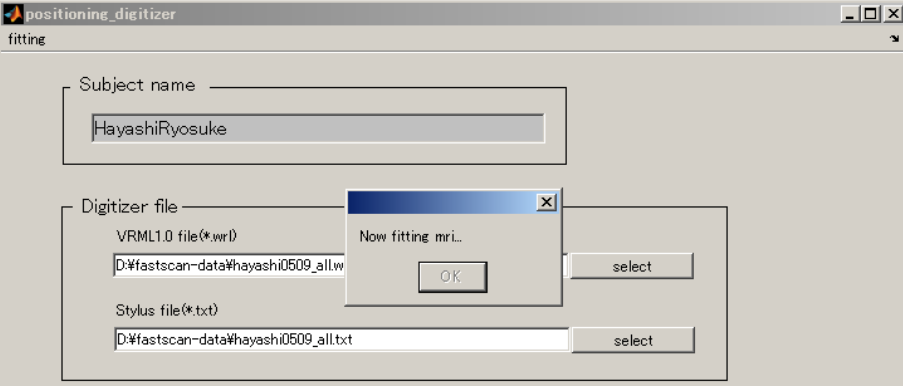

3. フィッティング完了後、結果画面が表示される。結果画面は[「結果を確認する」](#page-35-0)にて説 明する。

### MRI と Fastscan のフィット結果が悪い場合

顔データを一部カットしてフィットすることができます。

1. use option にチェックを入れ、Digitizer data trim option ボタンを押す。

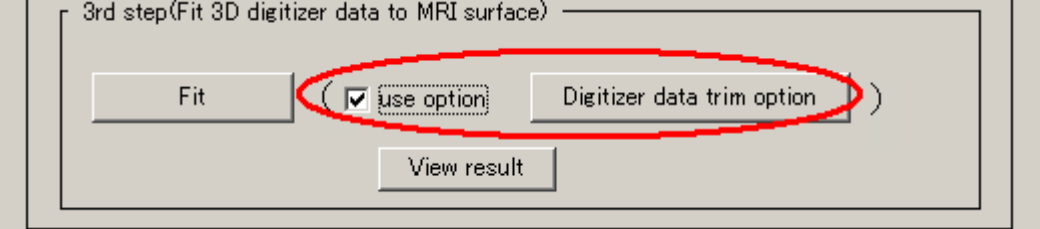

20 秒ほど待つ

2. 以下のように顔データが表示されるので、スライダーを適当に動かして、フィットに 使うデータを残す。顔データはマウスでドラッグして回すことができる。

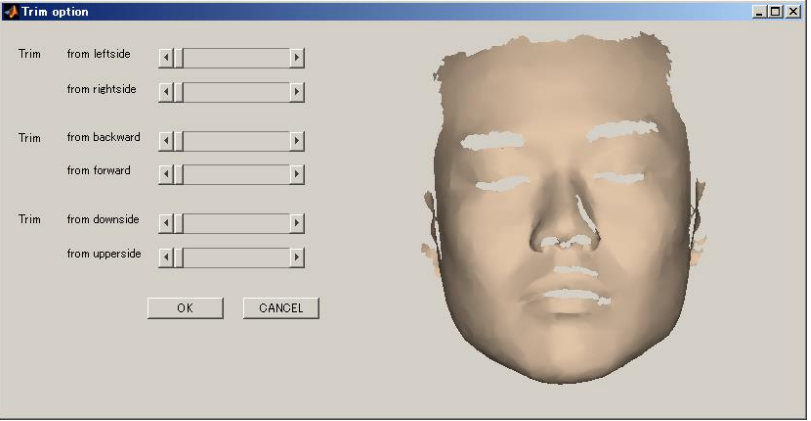

3. OK ボタンを押して GUI を閉じ、再度フィットする。 (この例は、鼻より下と、両耳をフィット対象から外しました。)

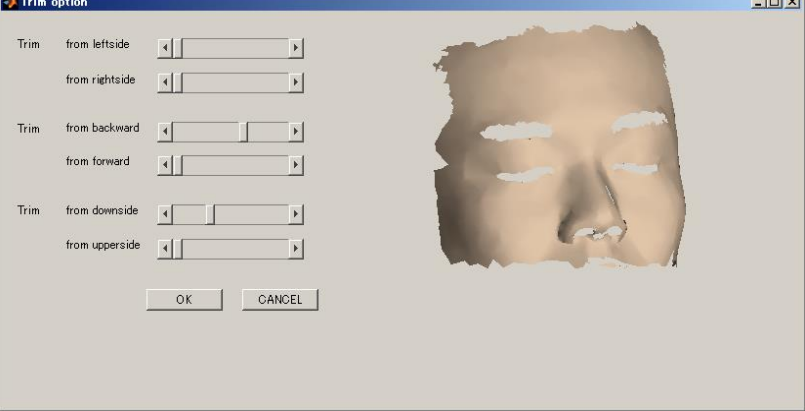

#### <span id="page-35-0"></span>4-8. 結果を確認する

フィッティング完了後、以下の画面が表示されます。 それぞれの画面の説明とチェックポイントを記述します。

### MRI スライス画面

Fastscan で取得した顔表面データを赤色で MRI 上に表示しています。 この赤いラインが MRI スライスとフィットしているかどうかを確認します。 一段目は、口付近を表示しています。バイトバーを使った MRI データを使用している場合、 一段目はフィッティングが合わない場合があります。二段目のデータをよく確認してくだ さい。鼻の輪郭線、目の輪郭線が赤いラインで覆われていれば、OK です。 以下は、非常によくフィットした例です。

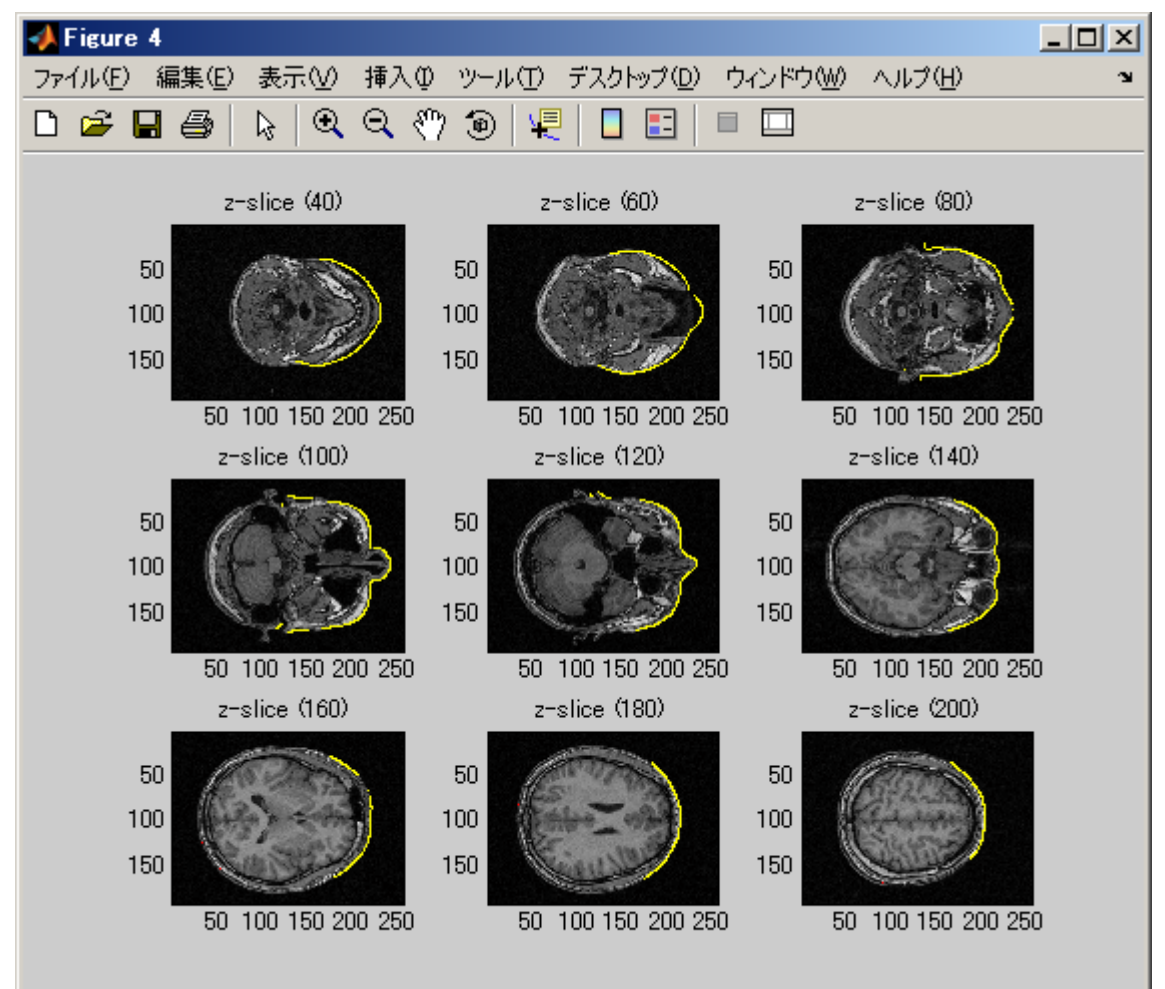

## フィッティング誤差表示画面

Fastscan の顔表面データと、MRI 表面の誤差を表示する画面です。

上段の青い点(Large fitting error points)は、MRI 表面から 2mm 以上離れた Fastscan デ ータを表し、下段の赤い点(Good fitting points)は、MRI 表面から 2mm 以下の距離にある Fastscan データを表します。

上段に点が少なく、下段の顔表面・頭頂部に赤色が多く表示されている方が良好な結果で す。

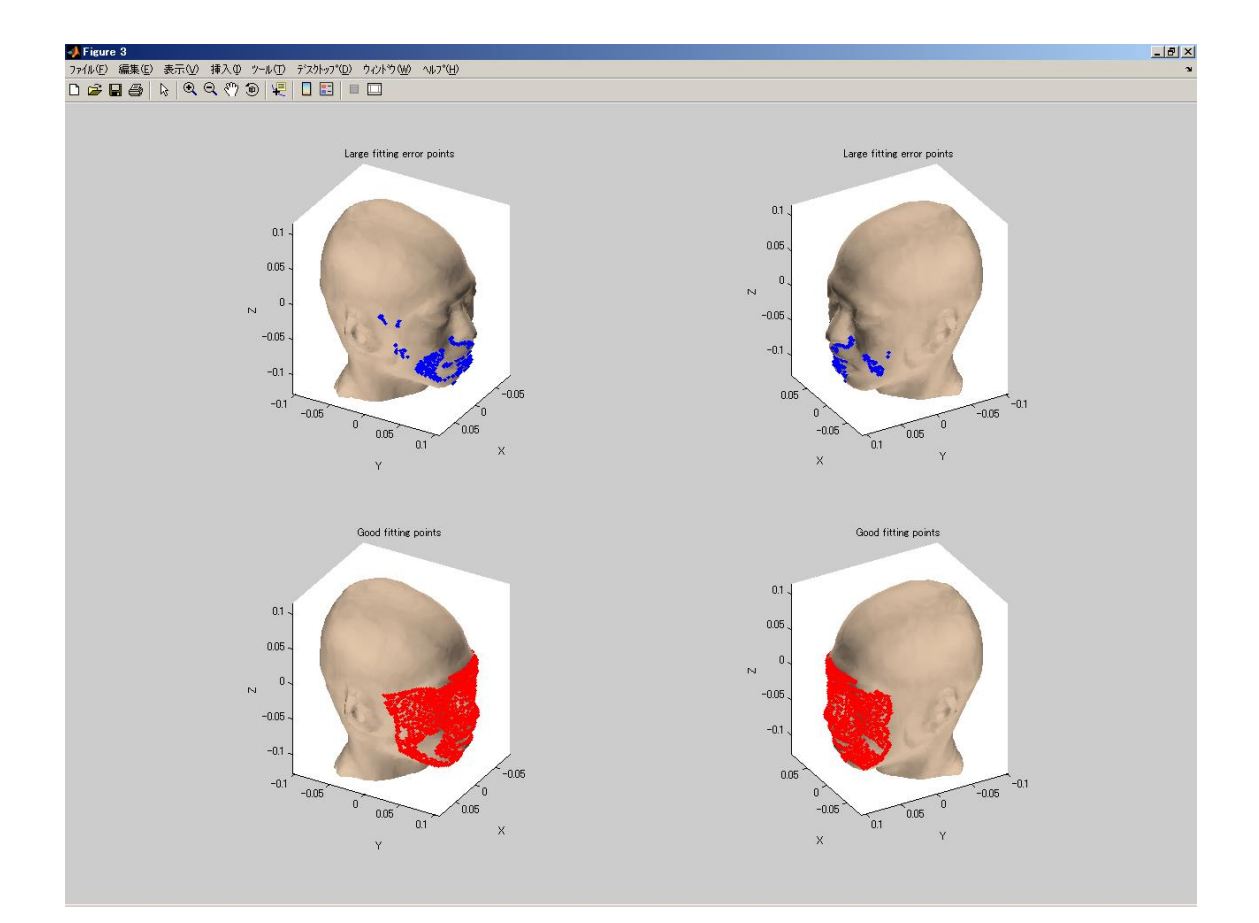

# ヒストグラム画面

Fastscan-顔表面データと MRI 表面の距離誤差の分布を表しています。 距離誤差 2 ミリから 3 ミリメートル以内に大半のデータが収まることが理想的です。 以下の例では、顔表面データほぼ2ミリメートル以内に収まっています。

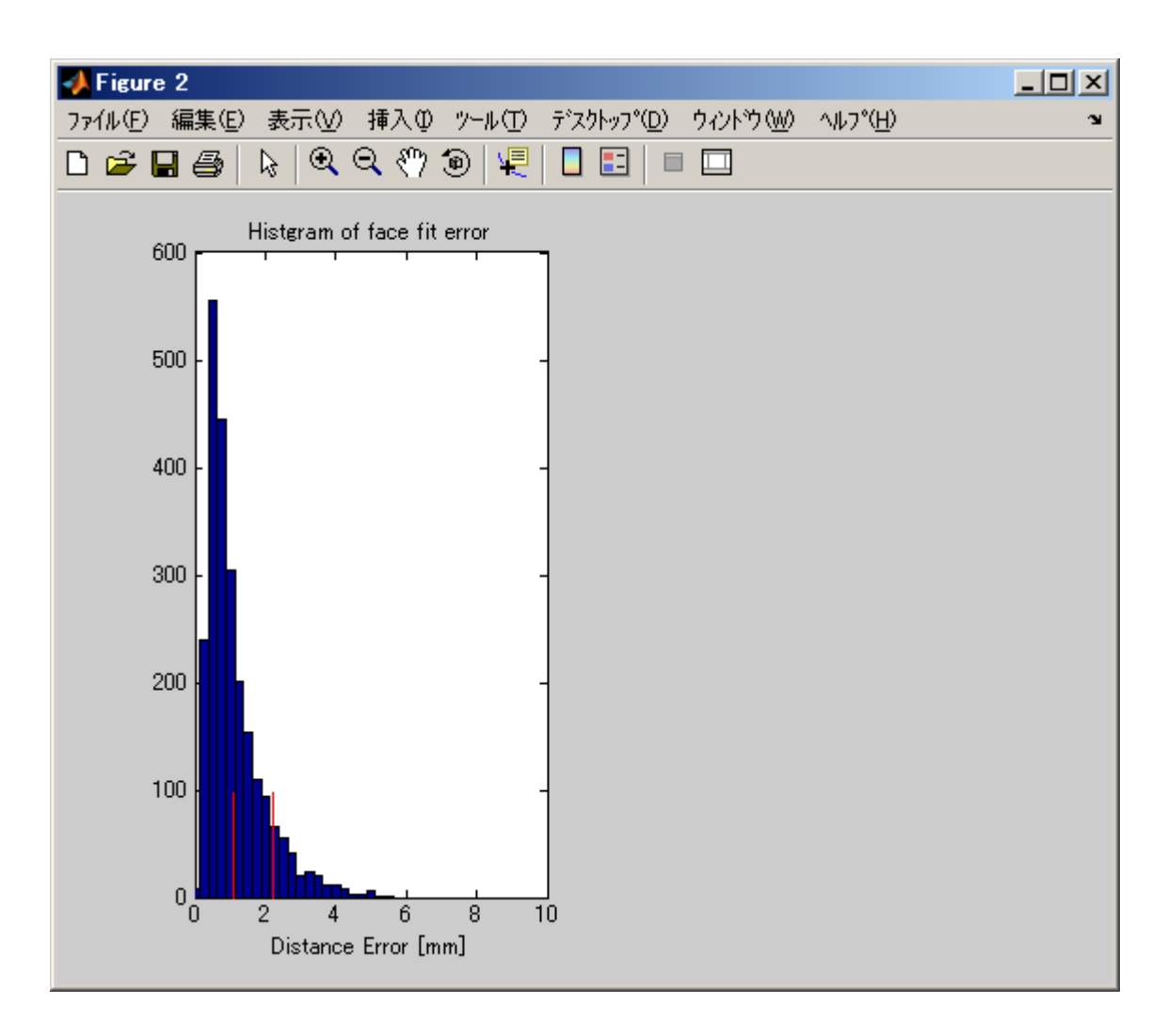

### 特徴点間の距離誤差表示

位置合わせを行う際、Fastscan Stylus で取得した特徴点3点と、MRI スライス上で選択し た特徴点3点で初期フィット(Initial fiducial fit)を行います。その状態から、最適化ツール ボックスを用いて、Fastscan scan データと MRI から抽出した頭部表面のデータのフィッ ト(Face fit)を行います。

もし、顔表面のフィットがうまくいかない場合、初期フィットがうまくいっていない可能 性があります。通常、初期フィット時点での距離誤差は、各点で5ミリ以内ぐらいに収ま ります。それ以上であれば、MRI スライス上の特徴点の選択ミスや、Fastscan stylus の特 徴点の取得ミスが考えられます。

Final fiducial distance は、顔表面フィット後の特徴点の距離誤差ですが、初期フィットよ りは誤差が大きくなります。大きすぎる場合、顔表面フィットがうまくいっていない場合 があります。ヒストグラム画面やフィッティング誤差表示画面と合わせて、総合的に判断 して下さい。

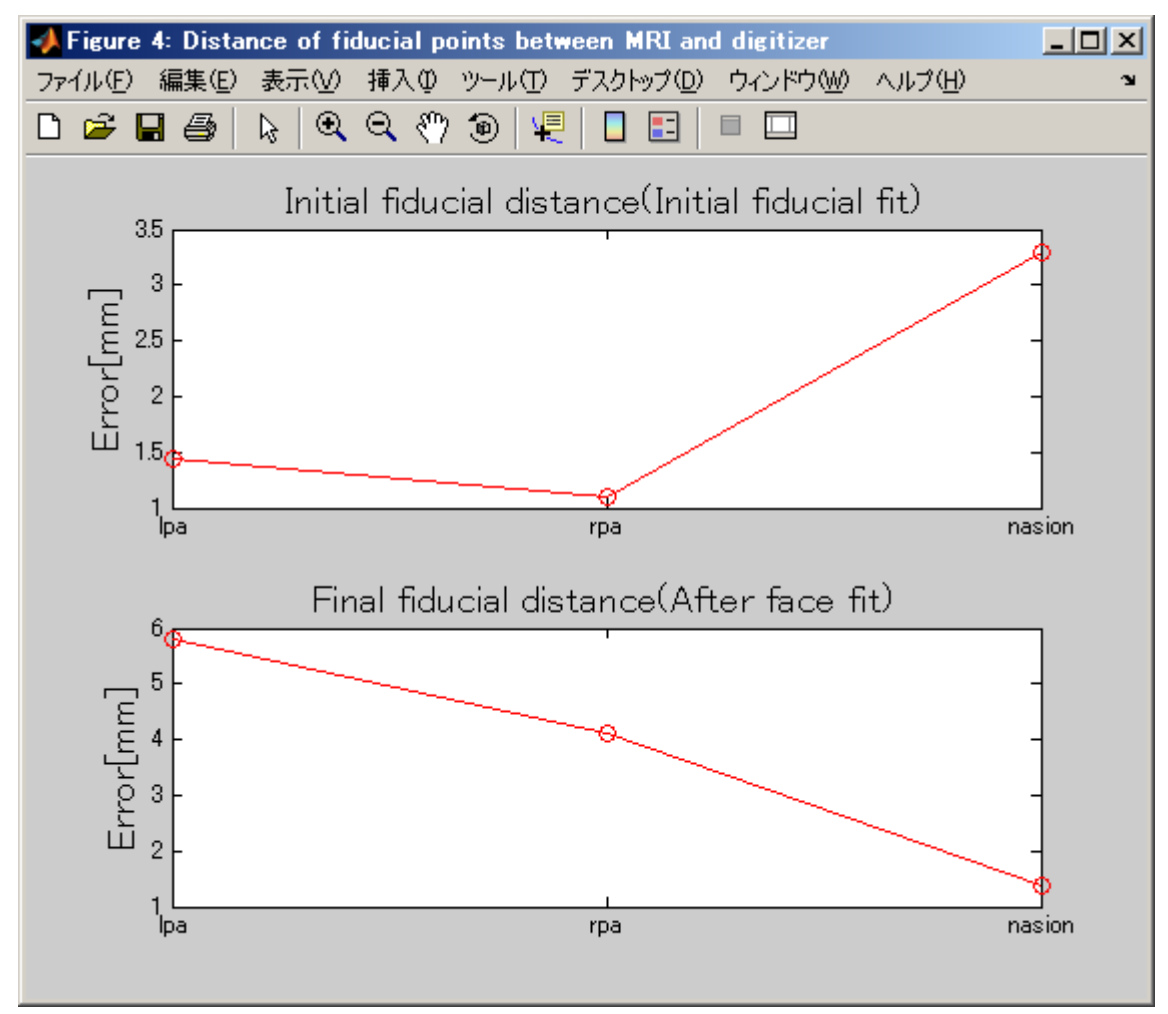

センサの位置合わせ完了後には、頭皮から浮いたり内部に入り込んだ状態になっており、

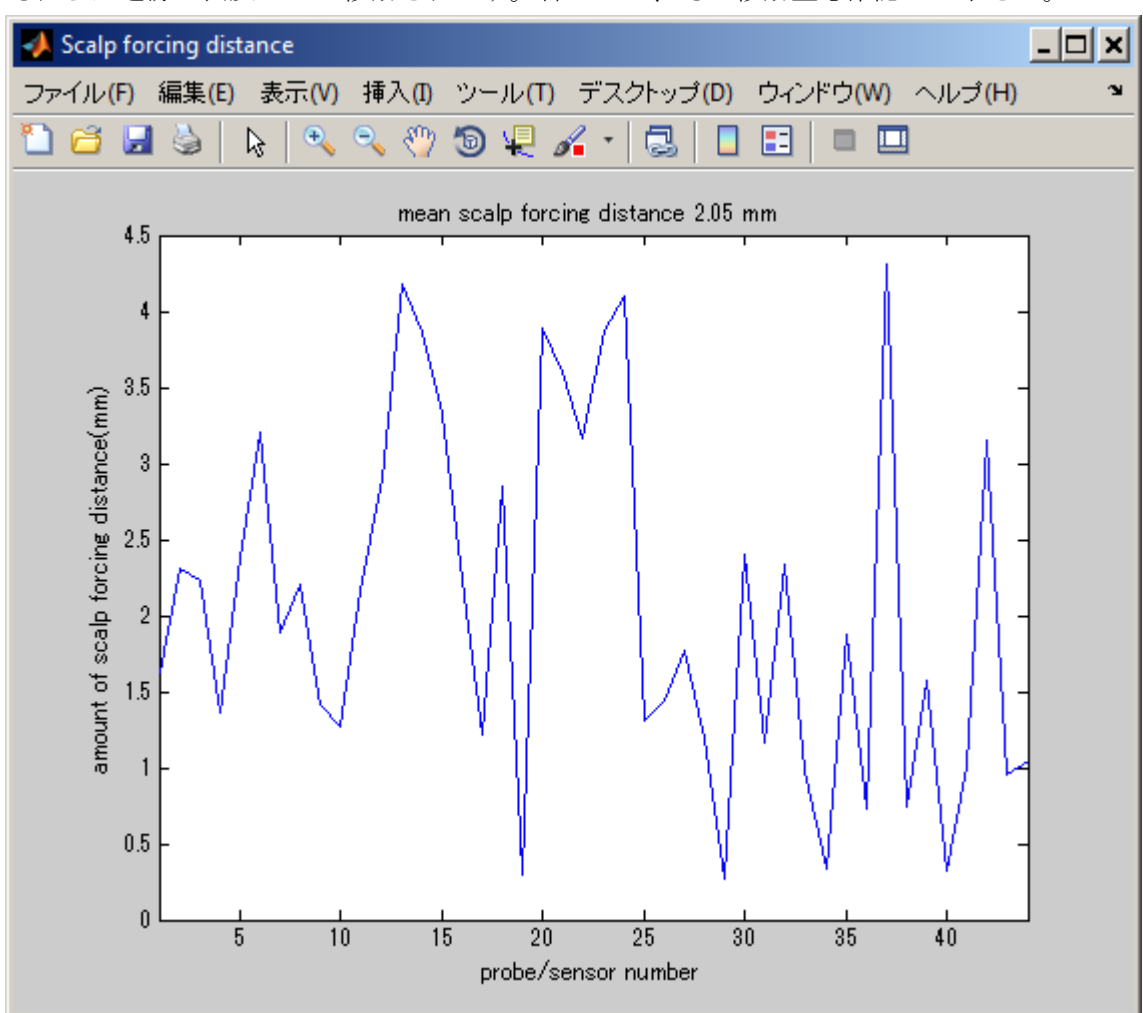

それらは近傍の表皮上へと移動されます。合わせて、その移動量も確認して下さい。

# <span id="page-40-0"></span>4-9. 位置合わせ結果をファイル出力する

すべての位置合わせが完了したら、結果ファイルを出力します。

1. Output positioning result ボタンを押下する。出力確認画面が表示されるので、「Yes」 を選択する。

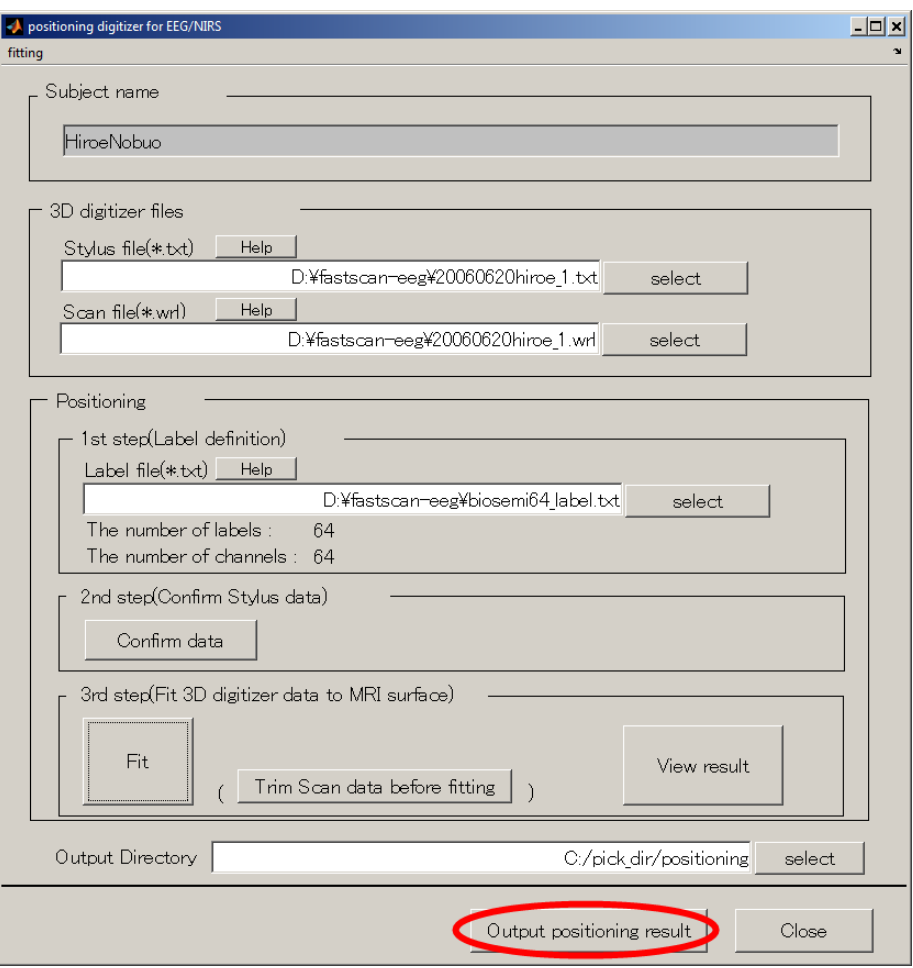

2. 5秒程で出力が完了し、出力先ディレクトリがエクスプローラーで表示されます。

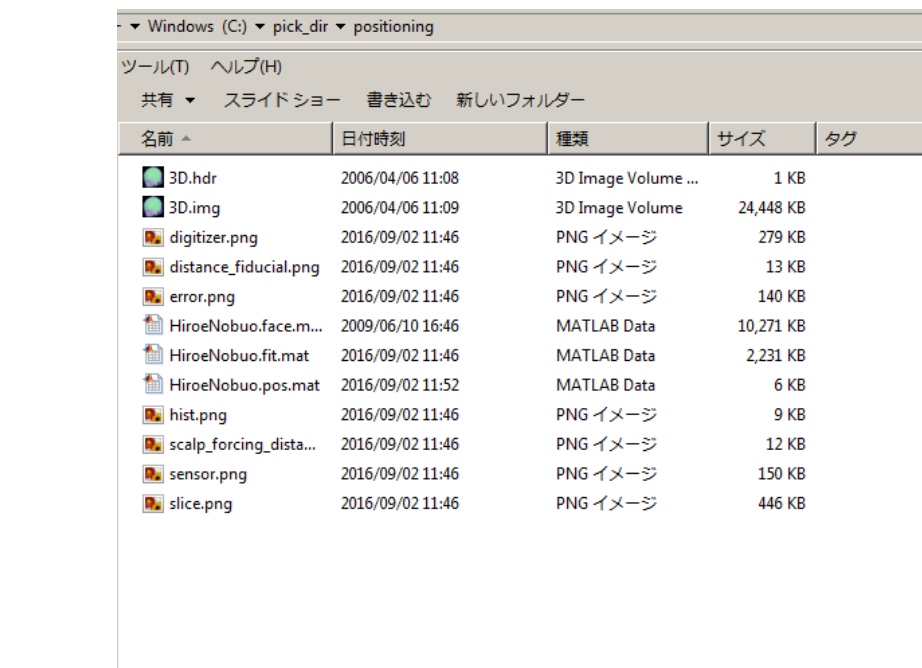

# <span id="page-42-0"></span>改定履歴

xxxx/xx/xx

- ・特徴点の取得手順について、具体的に記載。
- ・ラベル指定を、ラベルファイルで指定する、最新操作画面に合わせた。

2016/9/02

・Scalp forcing distance の記載を追加した。

2017/08/30

・最新操作画面に合わせた。